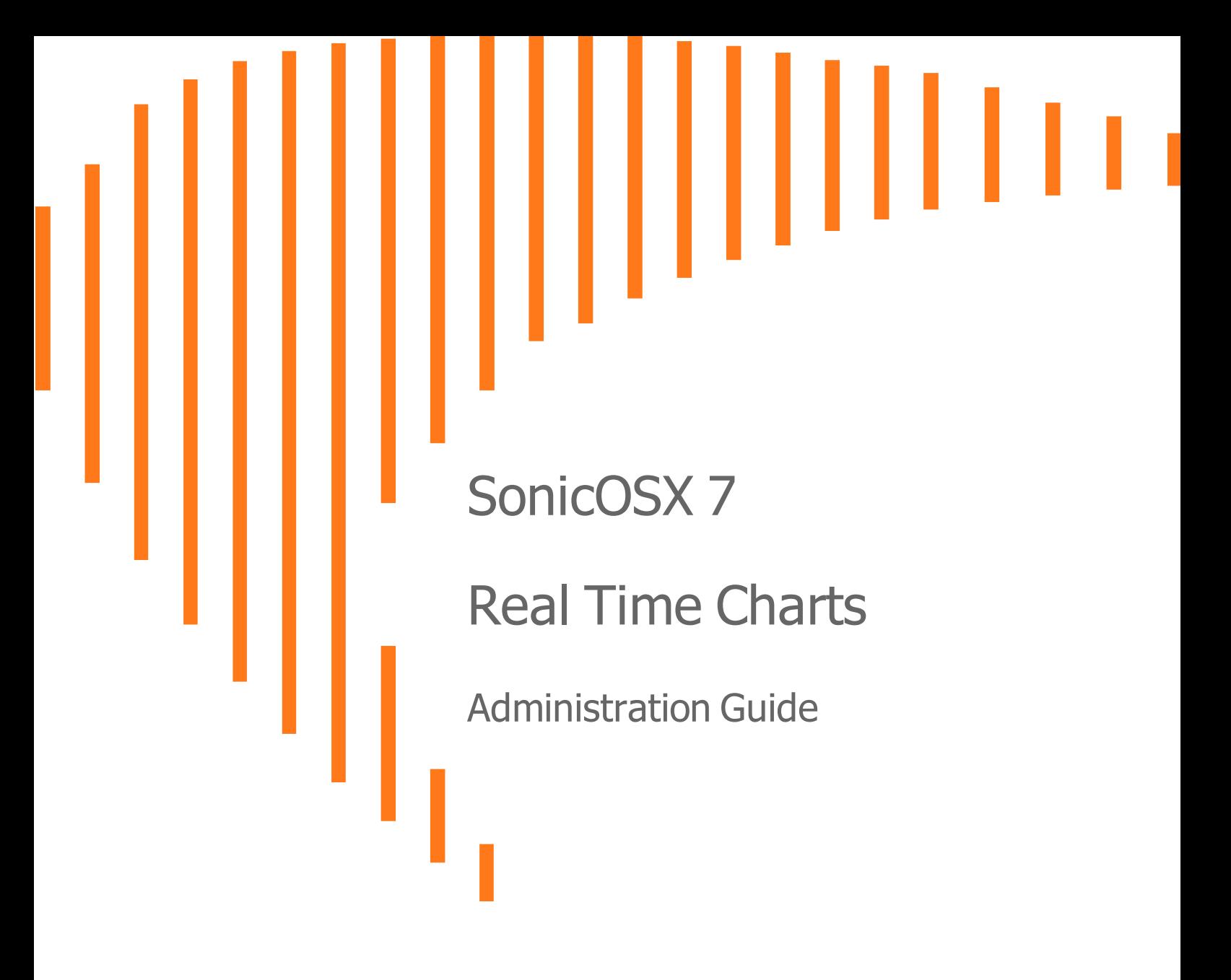

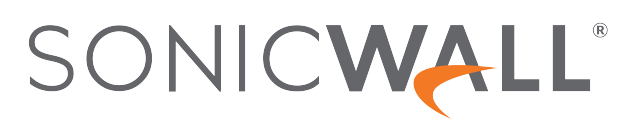

# **Contents**

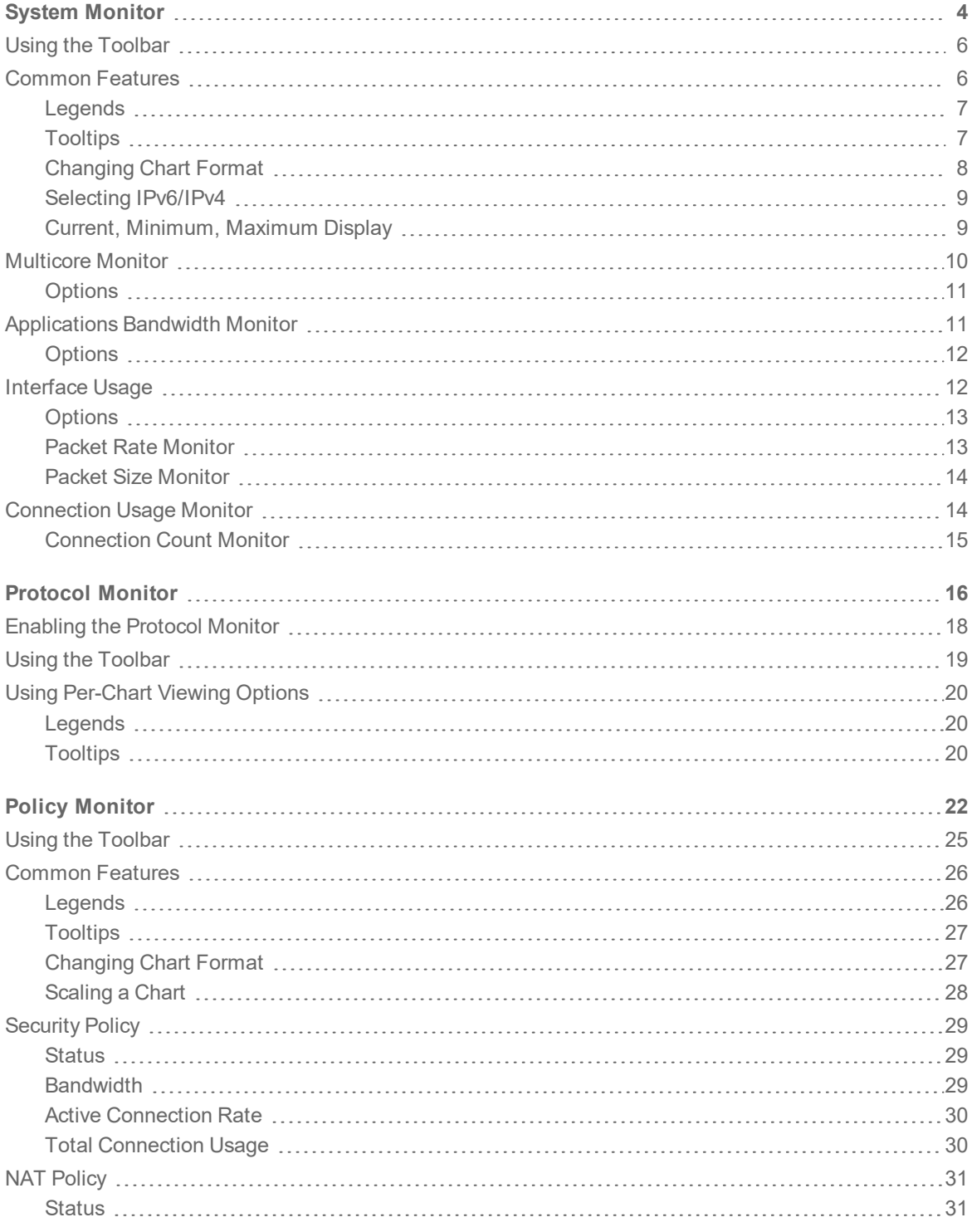

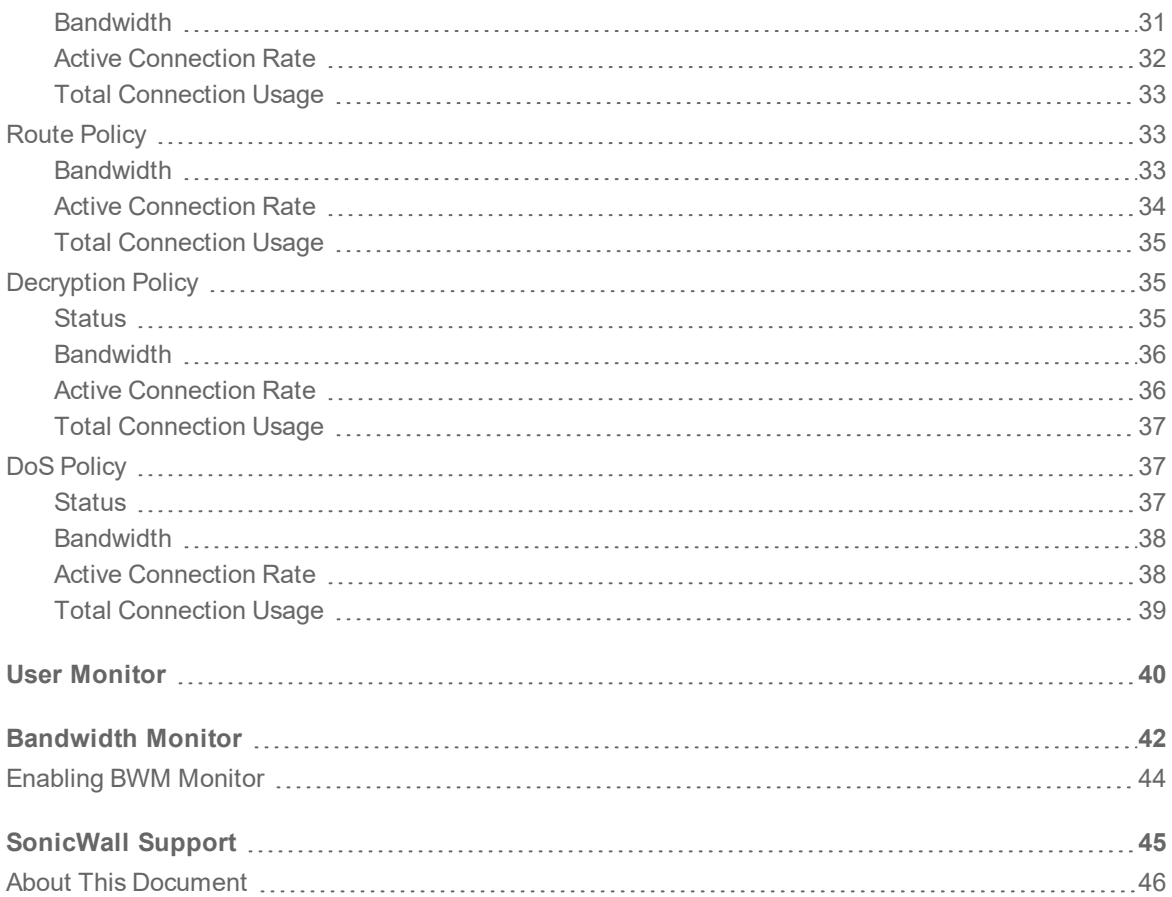

System Monitor

1

<span id="page-3-0"></span>The **Real Time Charts > System Monitor** page provides a real-time, multi-functional display with information about hardware multi-core utilization, applications, bandwidth usage, packet rate, packet size, connection rate, and connection count.

**NOTE:** A chart may be empty or blank if there are no recent data entries received within the viewing range.

There are five tabs displayed on the **System Monitor** page.

#### **System Monitor**

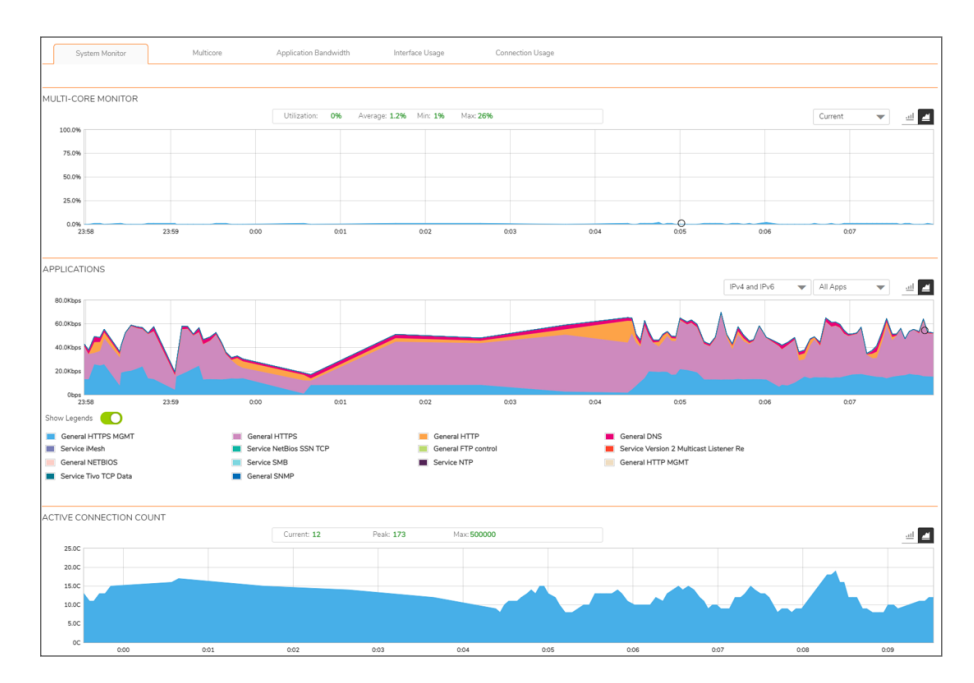

#### **Multicore**

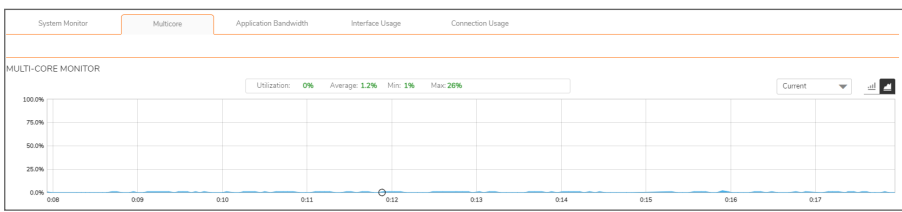

### **Application Bandwidth**

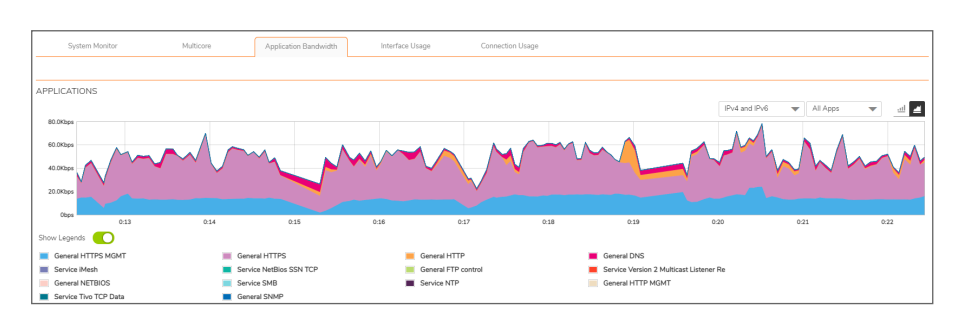

#### Application Bandwidth ſ Interface Usage Connection Usage Current: 47,200er  $Min.270c$ ingres Pv4 and Pv6  $\leftarrow$  | Al iste  $\mathcal{A}$  . ٠ ÷  $rac{1}{0.45}$ cas<br>Current 52,80p ÷ 040<br>Mitt 2.5Kbps  $\circ$ **CKET RATE** Current: 7ps Min: 3ps Max: 572ps All inter  $\sigma$   $\blacksquare$ ing vos 25.09 рл<br>20.09 рл<br>15.09 рл<br>15.09 рл<br>5.09 рл<br>5.09 рл<br>15.09 рл<br>15.09 рл<br>15.09 рл  $0.42$ Ligends (CIII) rant Spa ACKET SIZE Current: 1205 Bytes Min: 271 Bytes All inte o Max: 3000 Bytes ingress 4.043<br>3.043<br>2.043<br>1.063<br>0.0  $1003$  $2.08$  $3088$  $rac{1}{0.44}$  $\frac{1}{0.45}$  $\frac{1}{100}$  $\frac{1}{0.38}$  $\overline{033}$  $rac{1}{0.46}$ how Legends (

### **Interface Usage**

### **Connection Usage**

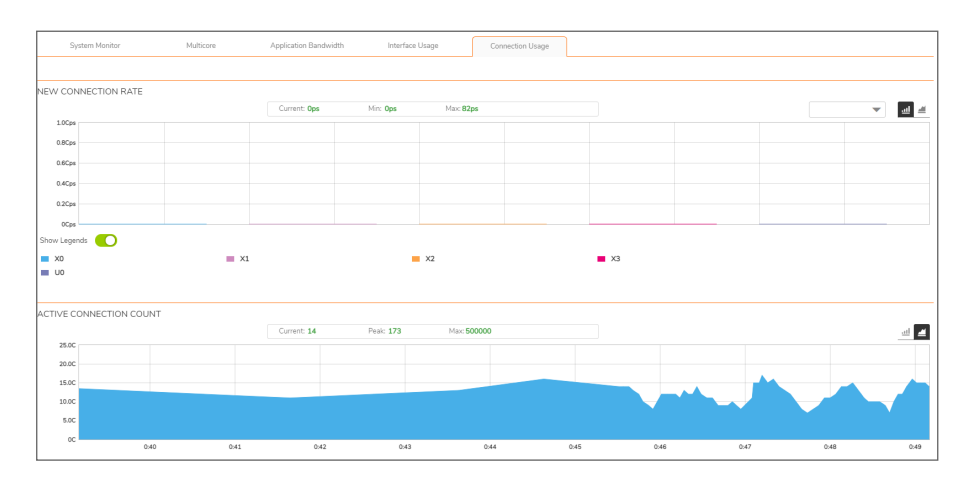

# <span id="page-5-0"></span>Using the Toolbar

5 mins 0 Refresh every: 3 sec.

 $\circ$   $-$ 

The **Policy Monitor** toolbar contains features to specify the refresh rate, change the amount of data displayed, and pause or play the data flow. Changes made to the toolbar apply across all the data flows.

### **PROTOCOL MONITOR TOOLBAR OPTIONS**

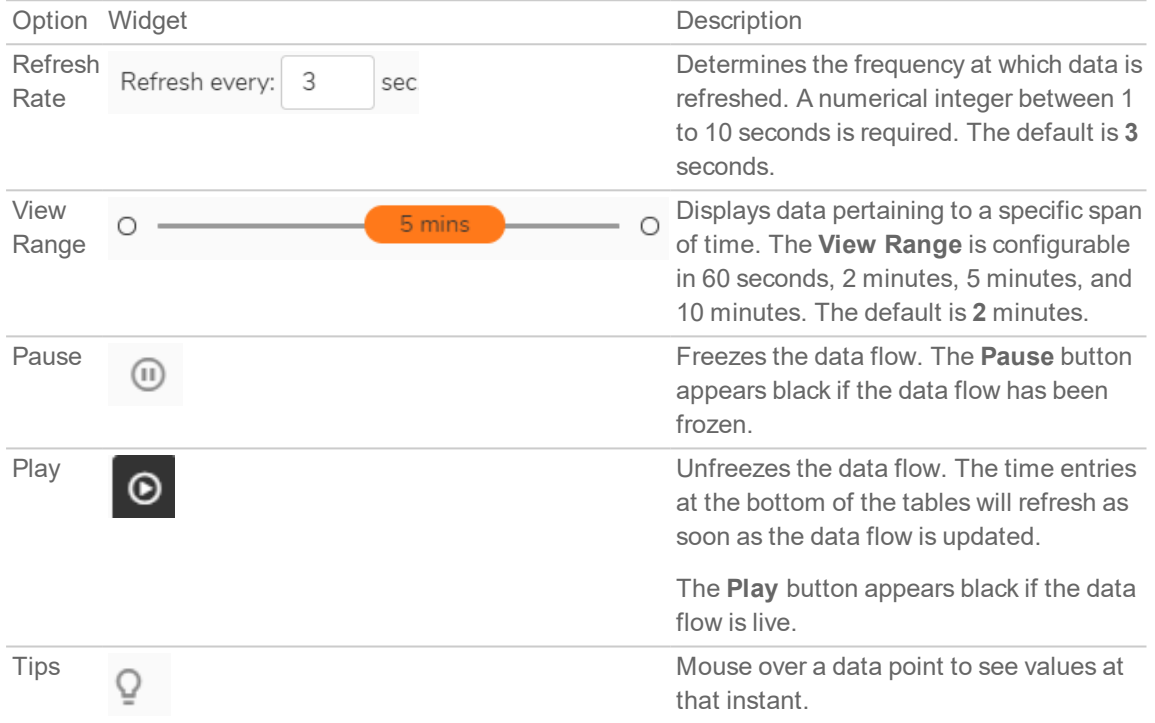

## <span id="page-5-1"></span>Common Features

#### **Topics:**

- [Legends](#page-6-0)
- [Tooltips](#page-6-1)
- [Changing](#page-7-0) Chart Format
- Selecting [IPv6/IPv4](#page-8-0)
- Current, [Minimum,](#page-8-1) Maximum Display

## <span id="page-6-0"></span>Legends

Most charts display a legend that shows the name and color used for the applications.

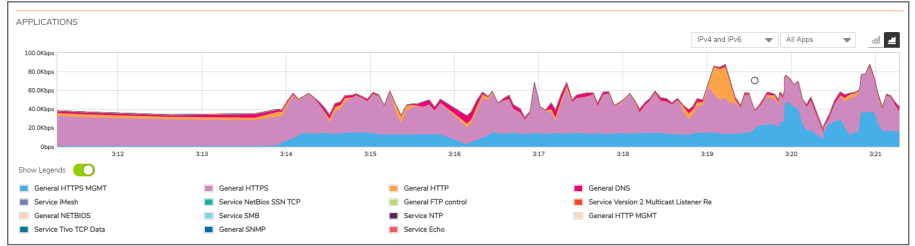

### <span id="page-6-1"></span>**Tooltips**

Various elements of the charts have associated tool-tips:

ID  $\left(i\right)$  The name of each chart has two tool-tip icons that briefly describe the ingress and egress information in the chart.

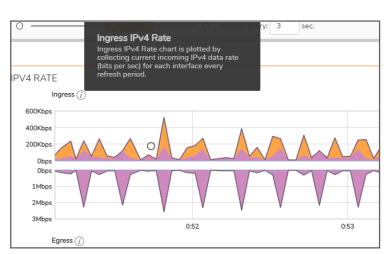

• Legend items display information about the item the legend represents.

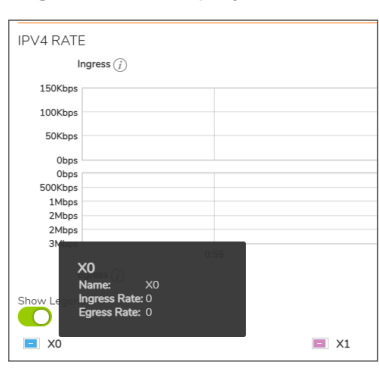

• A small circle displays information about a precise moment on the chart.

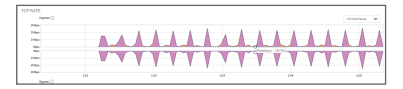

To display a tool-tip, hover your mouse over the desired item or click on the chart. The information displayed varies by chart.

## <span id="page-7-0"></span>Changing Chart Format

You are able to view individual charts in either bar chart format or stacked (area) chart format. Each chart

has Chart Format icons in the upper right corner of the chart . The default is stack chart format.

### Bar Chart

The bar chart format displays applications individually, thus allowing you to compare applications. In this chart, the applications, interfaces, or core monitors are arranged along the x-axis, for applications and interfaces according to the color code shown in the Legend. The y-axis displays information appropriate to the chart, such as the amount of traffic for each application or interface. To display the data in bar chart

format, click on the **Bar Chart** icon .

The following example is a Bar Chart view.

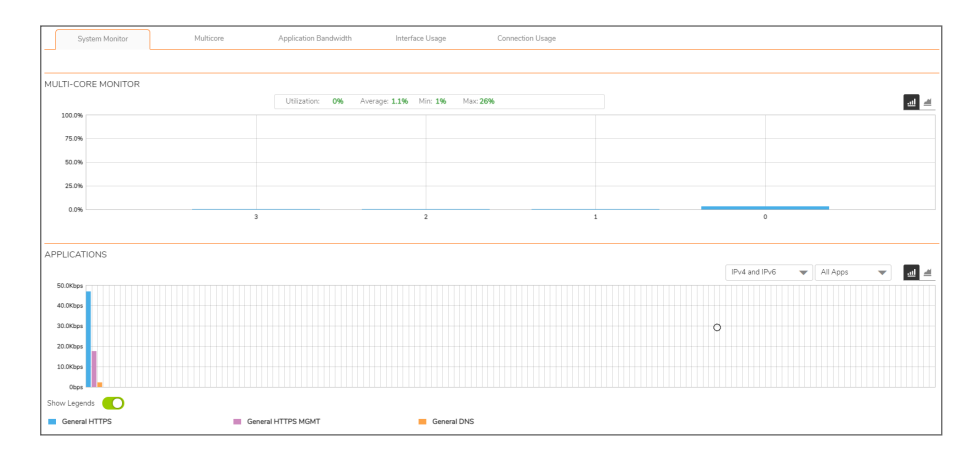

### Stacked Chart

The stack chart format displays over-lapping data in a stacked format as it occurs. In this chart, the x-axis displays the current time and the y-axis displays information appropriate to the chart, such as the amount of traffic for each application or the rate or size of the packets. To display data in the stack chart format, click

the **Stacked Chart** icon .

The following example is a Stacked Chart view.

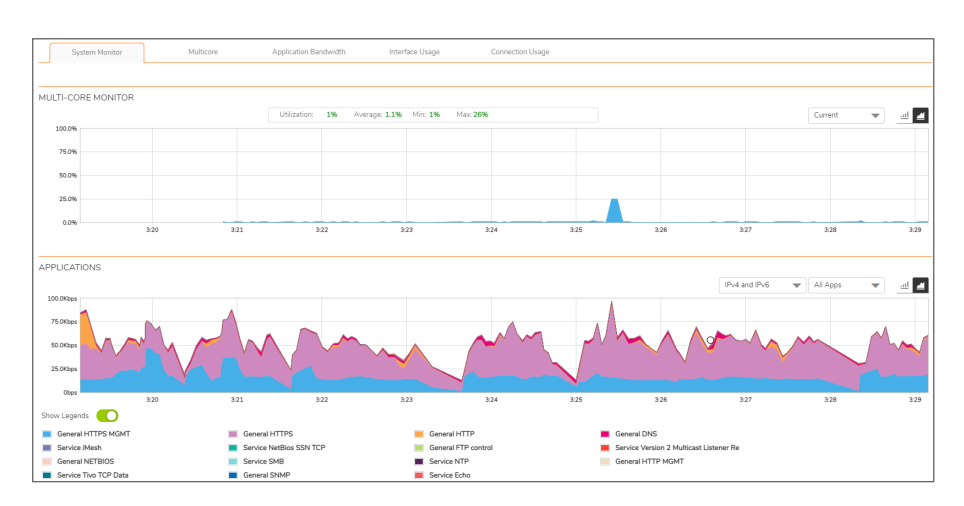

## <span id="page-8-0"></span>Selecting IPv6/IPv4

For complete information on the SonicOS implementation of IPv6, see the *IPv6* section of the *SonicOS System Setup* technical documentation.

**NOTE:** This option applies only to the Applications and Ingress/Egress Bandwidth charts.

Live Monitor is configured the same in IPv6 and IPv4; select a radio button in the drop-down menu to change the view/configuration:

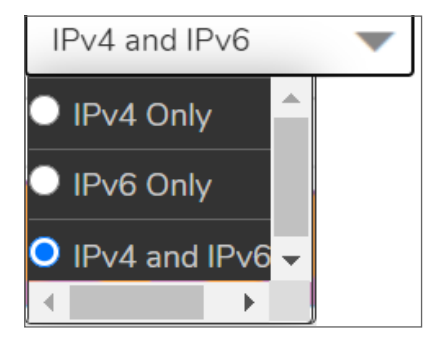

- IPv4 Only
- IPv6 Only
- <span id="page-8-1"></span> $\cdot$  IPv4 and IPv6

## Current, Minimum, Maximum Display

All charts, except **Applications**, display the current, minimum, and maximum values for the chart. The values vary by chart and can be in Mbps, Kbps, Pps (packets per second), Bytes, or Cps (connections per second).

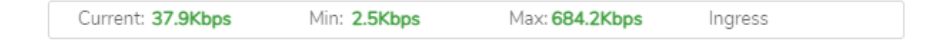

<span id="page-9-0"></span>For the **Ingress/Egress** charts, the information is displayed for both halves, the Ingress on the top and the Egress on the bottom. For the other charts, the information is displayed on the top.

## Multicore Monitor

The **Multicore Monitor** displays dynamically updated statistics on utilization of the individual cores of the firewall. The information is shown either for combined data in flow chart format or for individual cores in bar chart format. Core 1 through core 8 handle the control plane. Core 1 through core 8 usage is displayed in green on the Multi-Core Monitor. The remaining cores handle the data plane. To maximize processor flexibility, functions are not dedicated to specific cores; instead all cores can process all data plane tasks. Memory is shared across all cores. Each core can process a separate flow simultaneously, allowing for up to 88 flows to be processed in parallel.

#### **Stacked Chart**

In the stacked chart format the x-axis displays the current time, and the y-axis displays the percentage of CPU used.

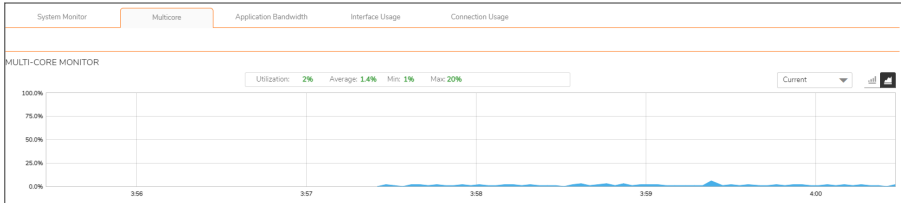

#### **Bar Chart**

The bar chart format displays data pertaining to individual cores. The x-axis displays the cores while the yaxis displays the percentage of CPU used.

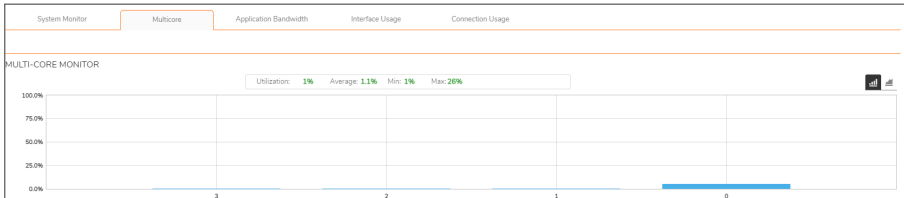

## <span id="page-10-0"></span>**Options**

The following option is specific to the **Multicore** chart. For other options and display features, see [Common](#page-5-1) [Features.](#page-5-1)

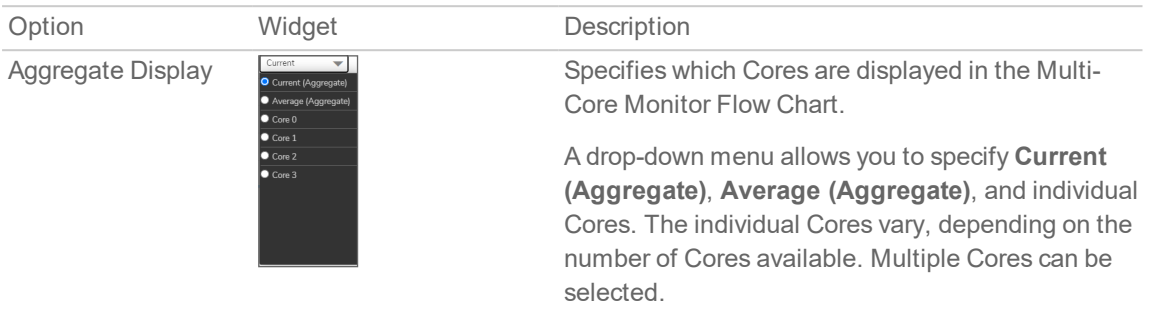

## <span id="page-10-1"></span>Applications Bandwidth Monitor

The Applications data flow provides a visual representation of the current applications accessing the network.

### **Stacked Chart**

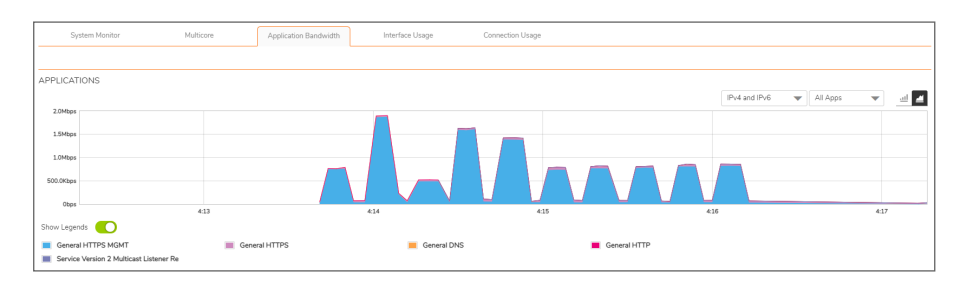

#### **Bar Chart**

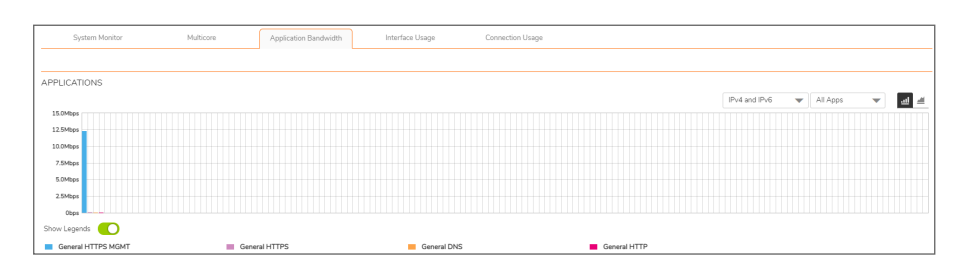

## <span id="page-11-0"></span>**Options**

The following option is specific to the **Applications** chart. For other options and display features, see [Common](#page-5-1) Features.

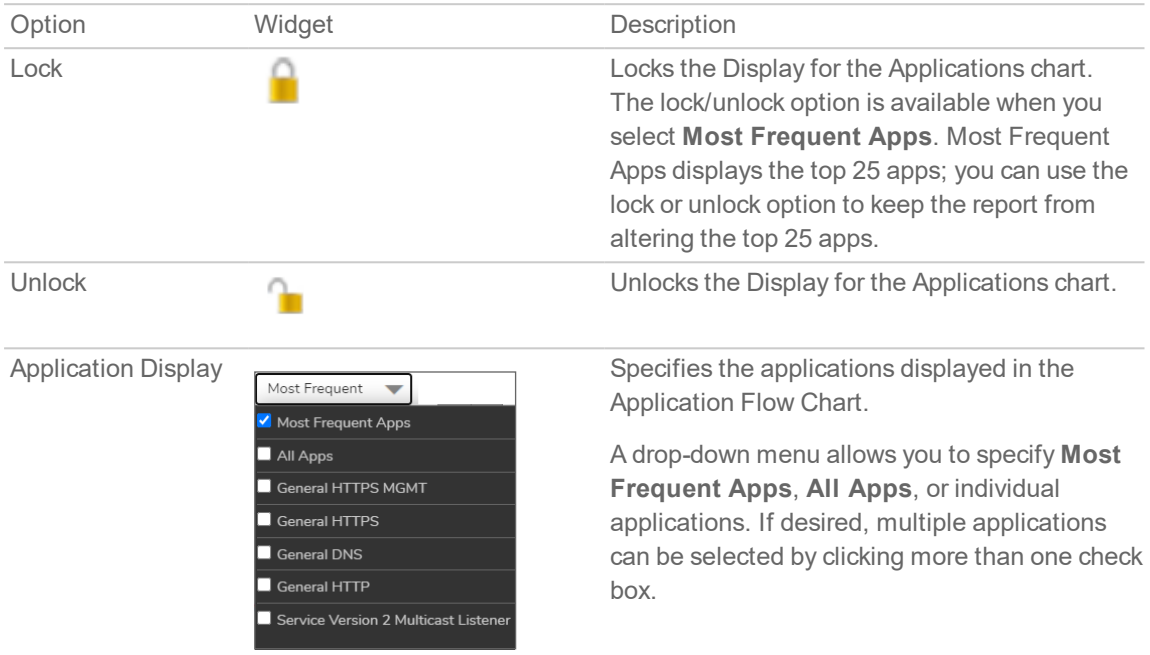

## <span id="page-11-1"></span>Interface Usage

The Ingress / Egress Bandwidth data stacked chart provides a visual representation of incoming (Ingress) and outgoing (Egress) bandwidth traffic. The current percentage of total bandwidth used, and the minimum and maximum amount of traffic that has gone through each interface is available in the display.

**NOTE:** The Bandwidth charts have no direct correlation to the Application charts.

### **Stacked Chart**

The stacked chart format allows you to view all of the Ingress and Egress Bandwidth traffic as it occurs. The x-axis displays the current time, and the y-axis displays the Ingress and Egress Bandwidth traffic.

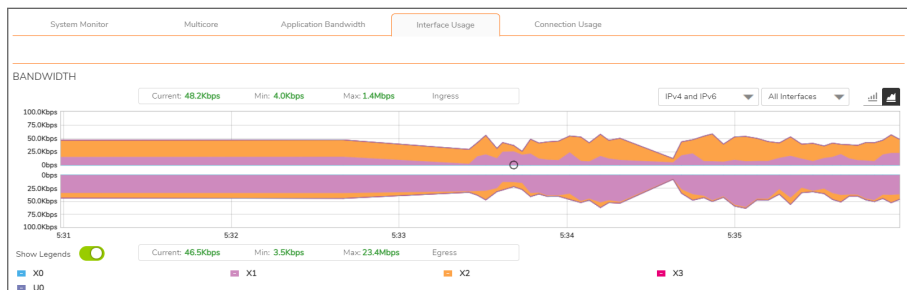

### **Bar Chart**

The bar chart format displays data pertaining to individual interfaces in a bar chart; allowing comparisons of individual Bandwidth Interfaces. In this chart, the x-axis denotes the Interfaces whereas the y-axis denotes the Ingress and Egress Bandwidth traffic.

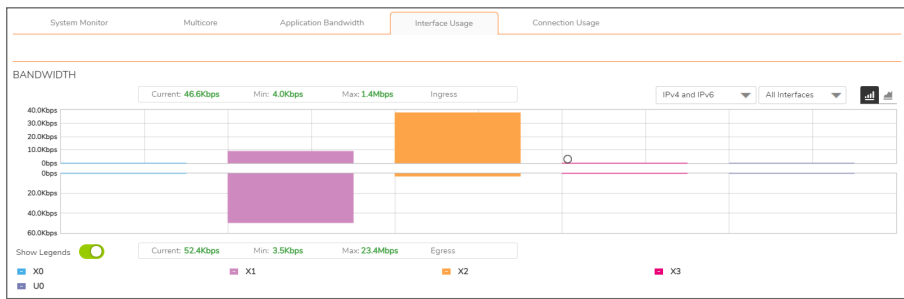

### <span id="page-12-0"></span>**Options**

The following option is specific to the **Interface Usage** chart. For other options and display features, see [Common](#page-5-1) Features.

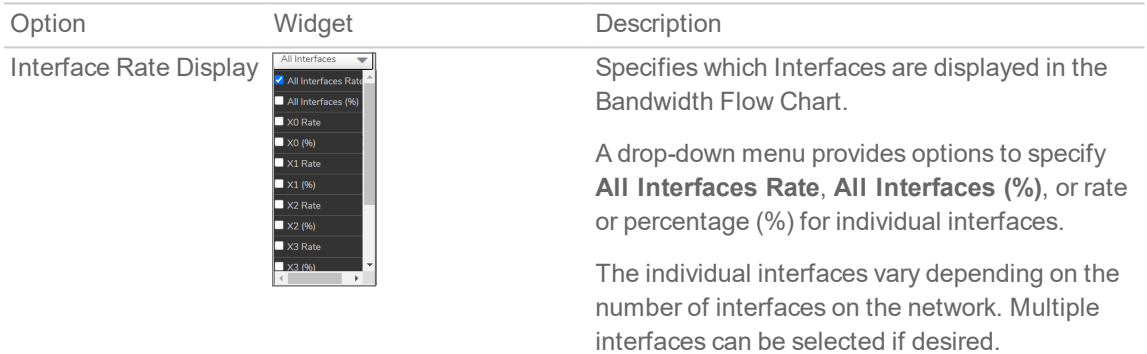

### <span id="page-12-1"></span>Packet Rate Monitor

The **Ingress / Egress Packet Rate** monitor provides information on the ingress and egress packet rate as packets per second (pps). This can be configured to show packet rate by network interface. The chart shows the current packet rate, minimum packet rate, and maximum packet rate for both ingress and egress network traffic.

### **Stacked Chart**

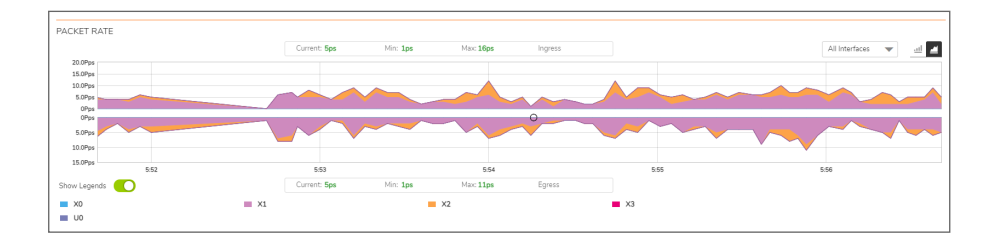

### **Bar Chart**

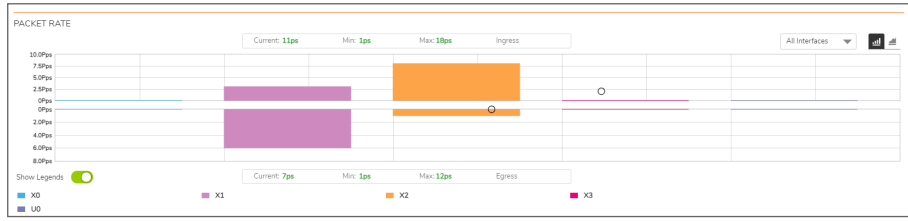

### <span id="page-13-0"></span>Packet Size Monitor

The **Ingress / Egress Packet Size** monitor provides information on the ingress and egress packet size in bytes (B). This can be configured to show packet size by network interface. The chart shows the current packet size, minimum packet size, and maximum packet size for both ingress and egress network traffic.

#### **Stacked Chart**

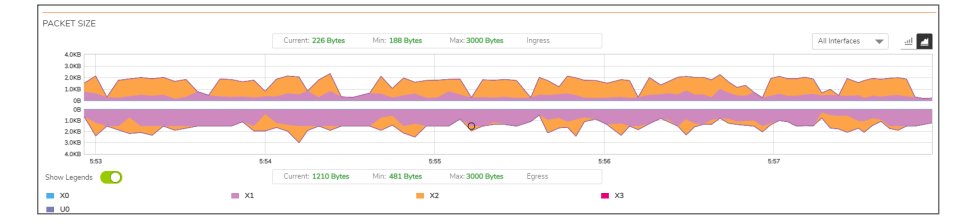

**Bar Chart**

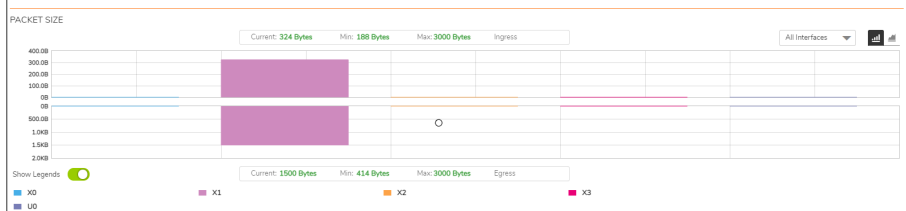

## <span id="page-13-1"></span>Connection Usage Monitor

The **Connection Usage** Monitor is plotted by collecting the outgoing and incoming connection rates for each interface every refresh period. When looking at the combined connection rate of more than one interface at the same time, it may appear double than the actual connection rate. A single connection between a pair of interfaces is counted for both interfaces.

### **Stacked Chart**

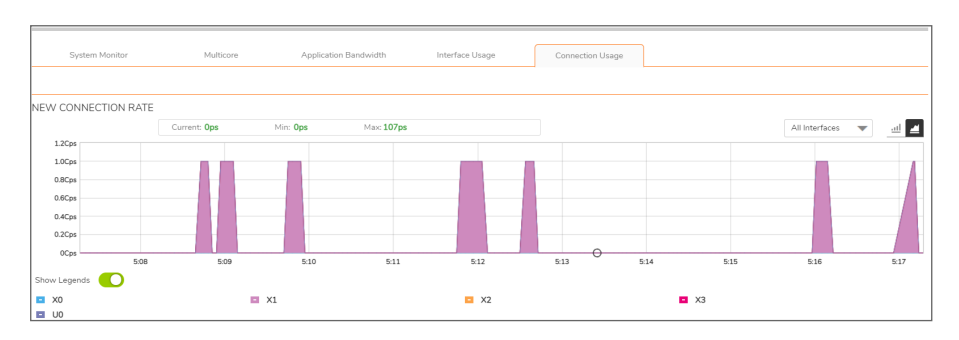

### **Bar Chart**

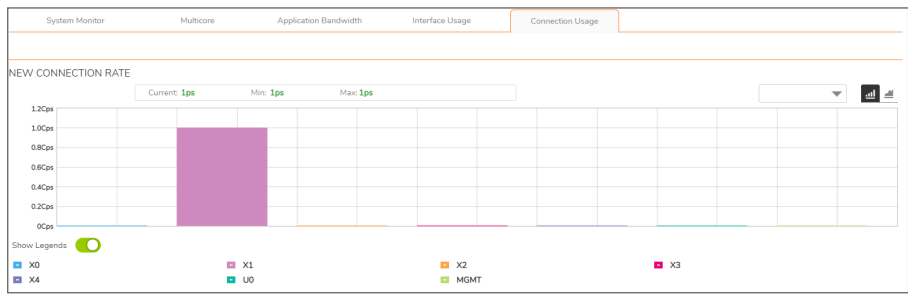

### <span id="page-14-0"></span>Connection Count Monitor

The **Connection Count** Monitor provides a visual representation of the active total number of connections, peak number of connections, and maximum number of connections. The y-axis displays the total number of connections from 0C (zero connections) to 1KC (one kilo connections).

#### **Stacked Chart**

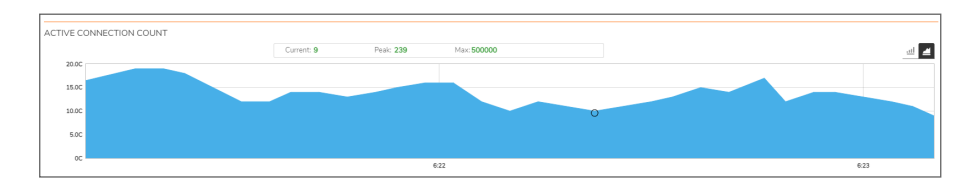

**Bar Chart**

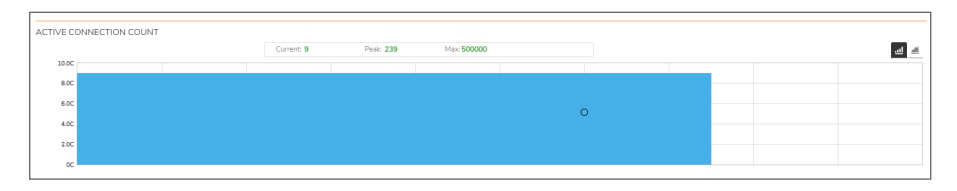

#### **NOTE:** The **Connection Count** Monitor does not have legends.

2

## Protocol Monitor

<span id="page-15-0"></span>The **Real Time Charts > Protocol Monitor** page displays real-time charts showing ingress and egress traffic rates for the following protocols:

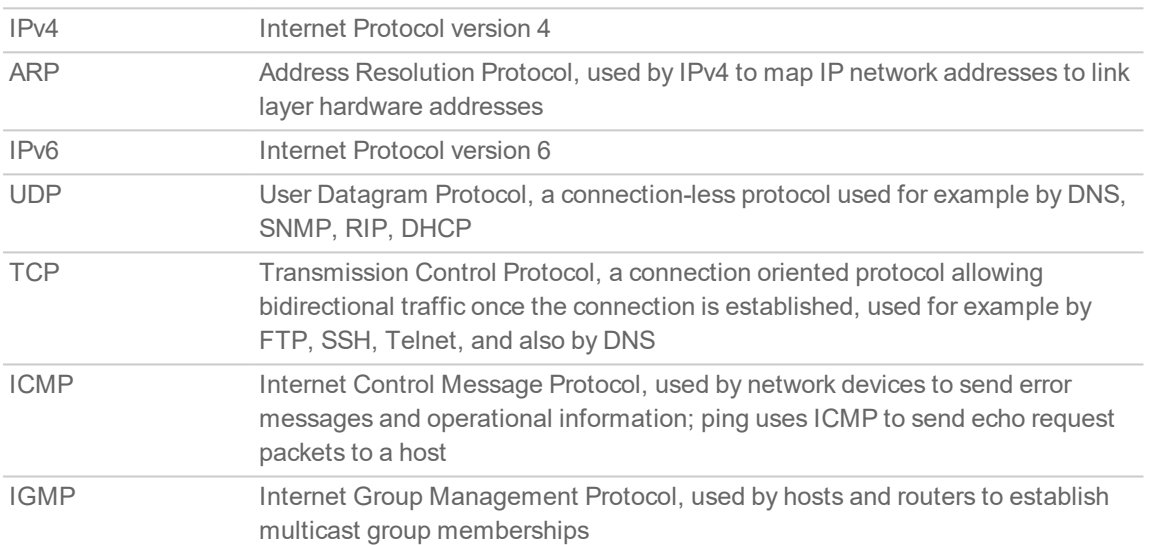

The seven real-time charts displayed on the **Protocol Monitor** page are shown in the images below. The **Ingres**s rate is displayed on the top half of each chart, and the **Egress** rate is displayed on the bottom.

**NOTE:** A chart may be empty or blank if there are no recent data entries received within the viewing range.

### **PROTOCOL MONITOR - IPV4 CHART**

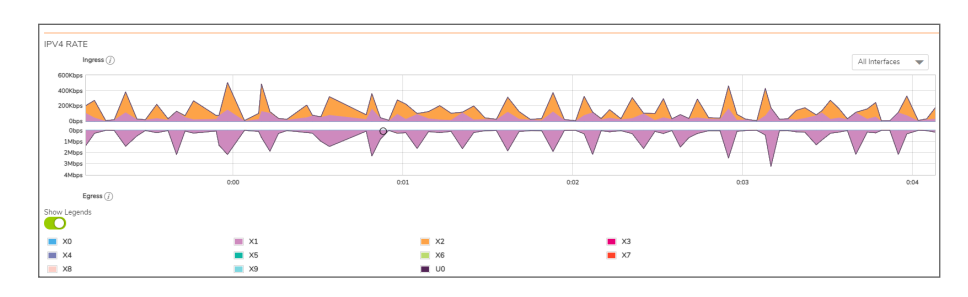

### **PROTOCOL MONITOR - ARP CHART**

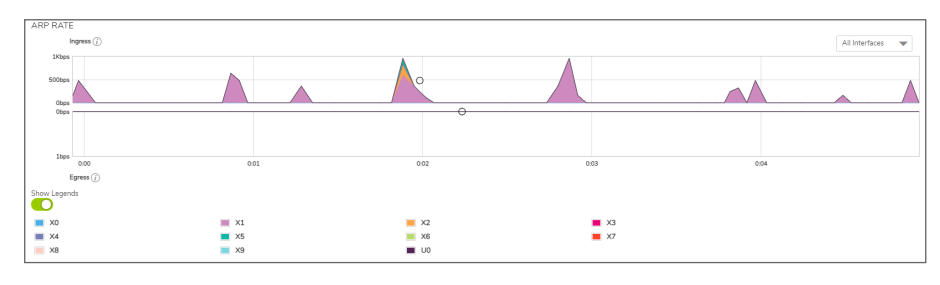

**PROTOCOL MONITOR - IPV6 CHART**

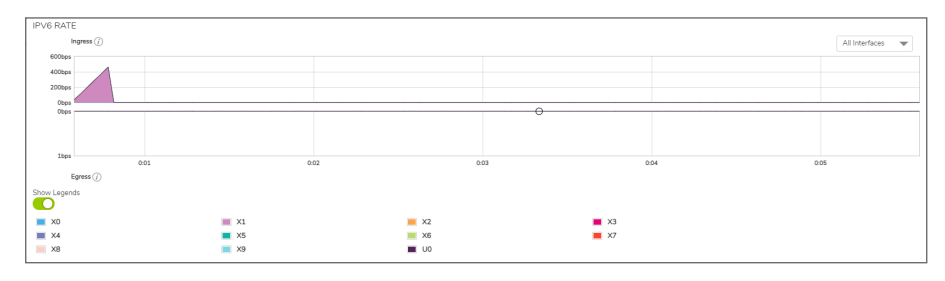

### **PROTOCOL MONITOR - UDP CHART**

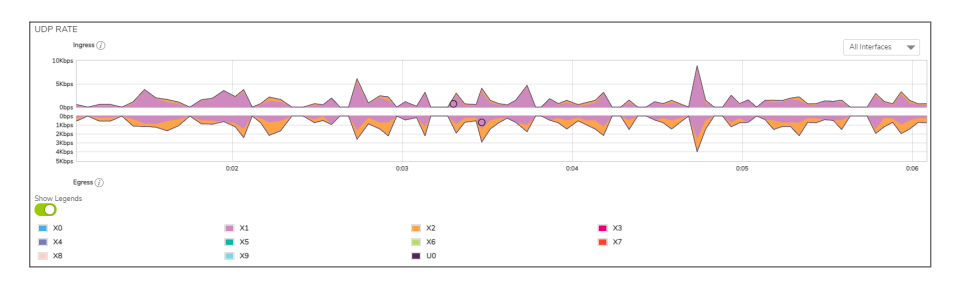

### **PROTOCOL MONITOR - TCP CHART**

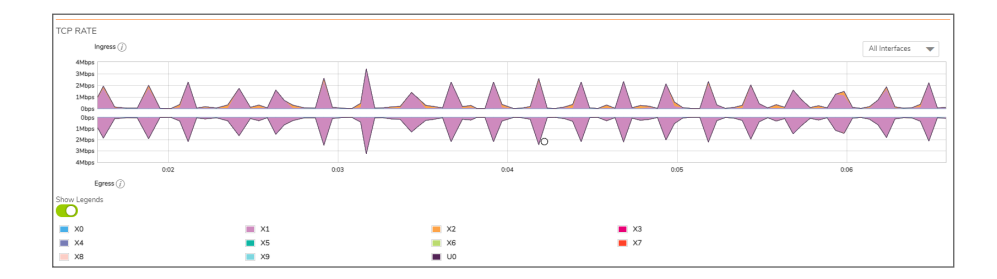

### **PROTOCOL MONITOR - ICMP CHART**

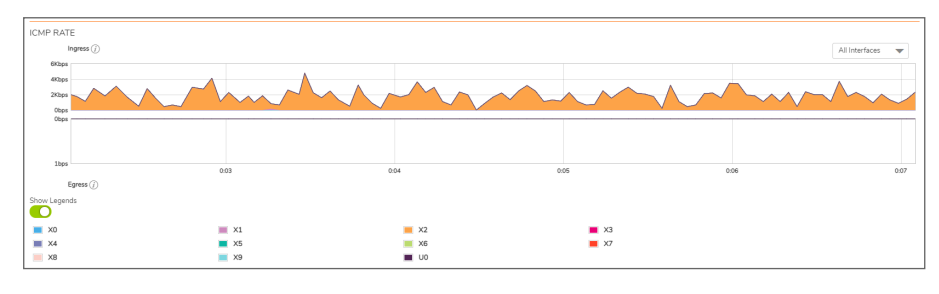

### **PROTOCOL MONITOR - IGMP CHART**

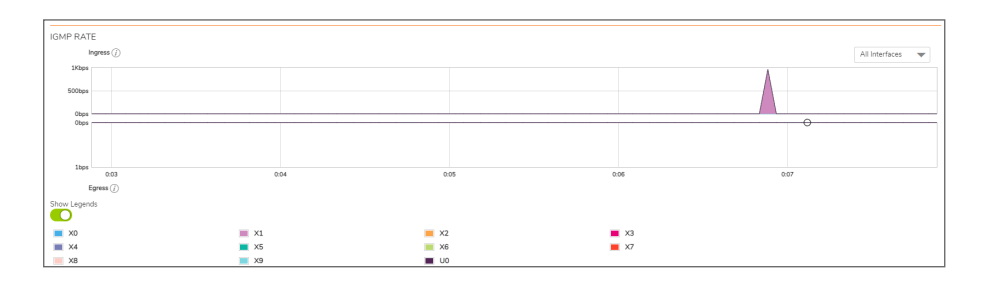

## <span id="page-17-0"></span>Enabling the Protocol Monitor

The first time you access the Protocol Monitor, it is disabled.

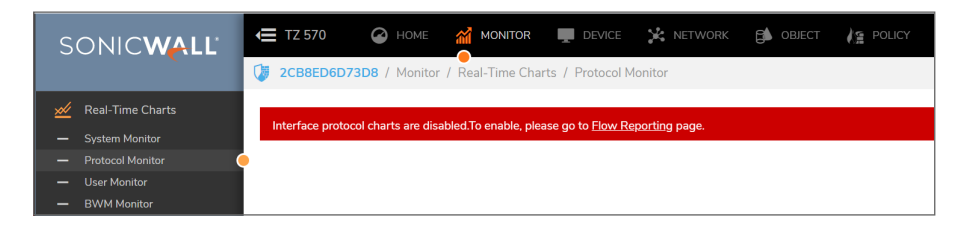

*To enable the Protocol Monitor and start displaying statistics in the different charts:*

- 1. Click on the **Flow Reporting** page link. You will be navigated to **Device > App Flow > Flow Reporting** page.
- 2. In the **Settings** tab, select **Interface protocols** option from the **Collect Real-Time Data For** dropdown and click **Accept**.

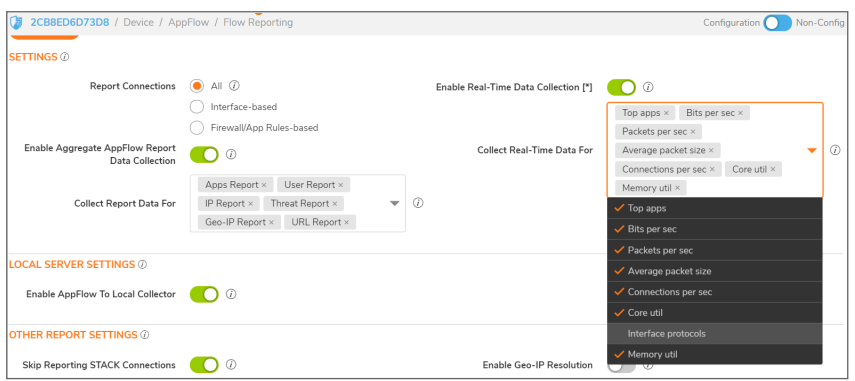

The settings are enabled, and statistics are displayed in the **Protocol Monitor** page.

# <span id="page-18-0"></span>Using the Toolbar

The Protocol Monitor toolbar contains features to specify the refresh rate, change the amount of data displayed, and pause or play the data flow. Changes made to the toolbar apply across all the data flows.

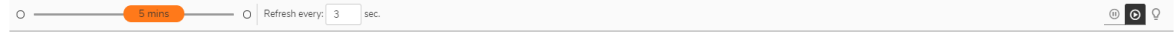

### **PROTOCOL MONITOR TOOLBAR OPTIONS**

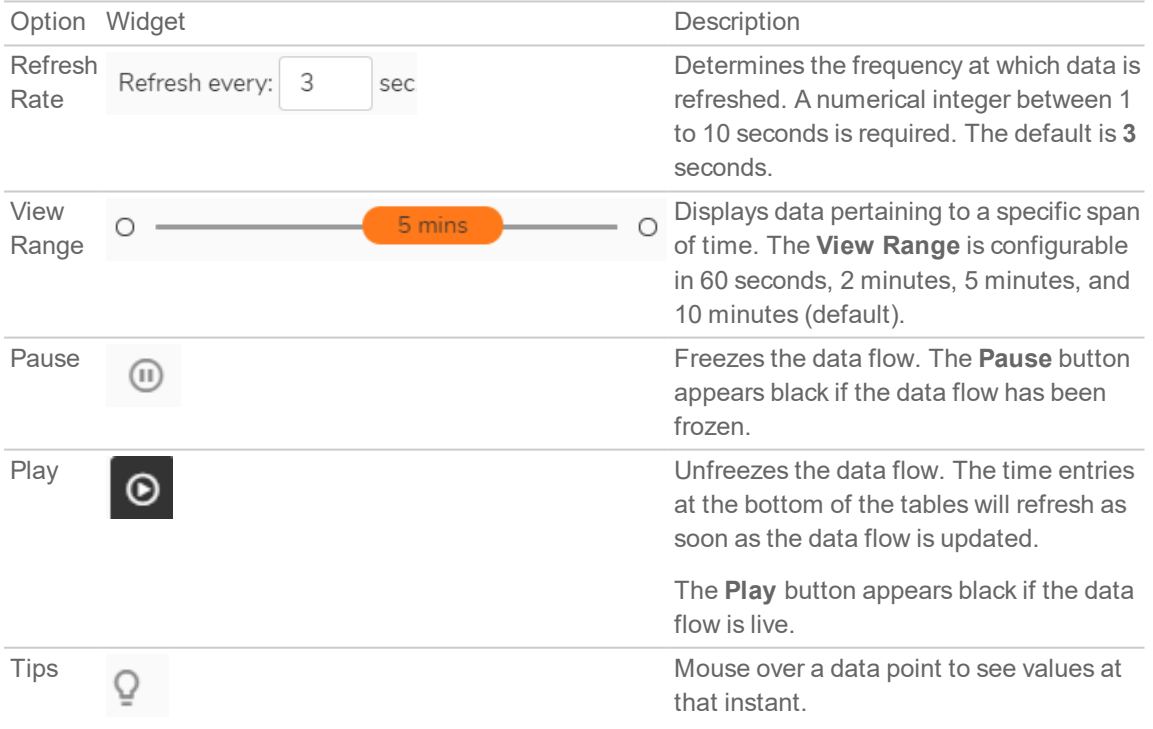

# <span id="page-19-0"></span>Using Per-Chart Viewing Options

### **Topics:**

- [Legends](#page-19-1)
- <span id="page-19-1"></span>• [Tooltips](#page-19-2)

### Legends

Each chart displays a legend that shows the name and color used for the interfaces selected in the chart's display options drop-down menu. To view the chart, select the interfaces from **All Interfaces** drop-down and toggle the **Show Legend**s option.

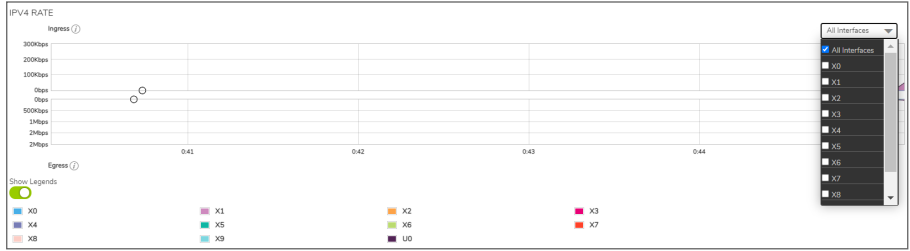

## <span id="page-19-2"></span>**Tooltips**

Various elements of the charts have associated tool-tips:

If  $\left(i\right)$  The name of each chart has two tool-tip icons that briefly describe the ingress and egress information in the chart.

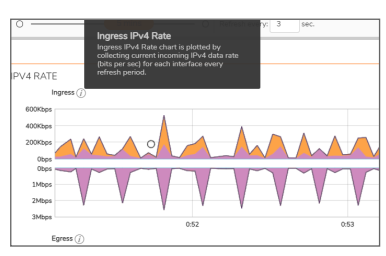

• Legend items display information about the item the legend represents.

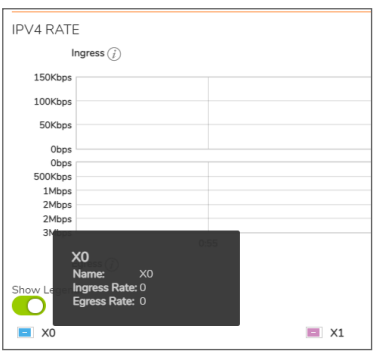

• A small circle displays information about a precise moment on the chart.

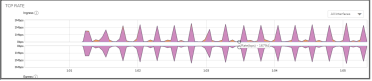

To display a tool-tip, hover your mouse over the desired item or click on the chart. The information displayed varies by chart.

## Policy Monitor

3

<span id="page-21-0"></span>The **Real Time Charts > Policy Monitor** page provides a real-time, multi-functional display with information about security, NAT, Route, Decryption, and DoS policies.

**NOTE:** A chart may be empty or blank if there are no recent data entries received within the viewing range.

There are five tabs displayed on the **Policy Monitor** page.

#### **Security Policy**

To view the Security Policy chart, you must configure and enable a policy under **Policy > Rules and Policies > Security Policy**.

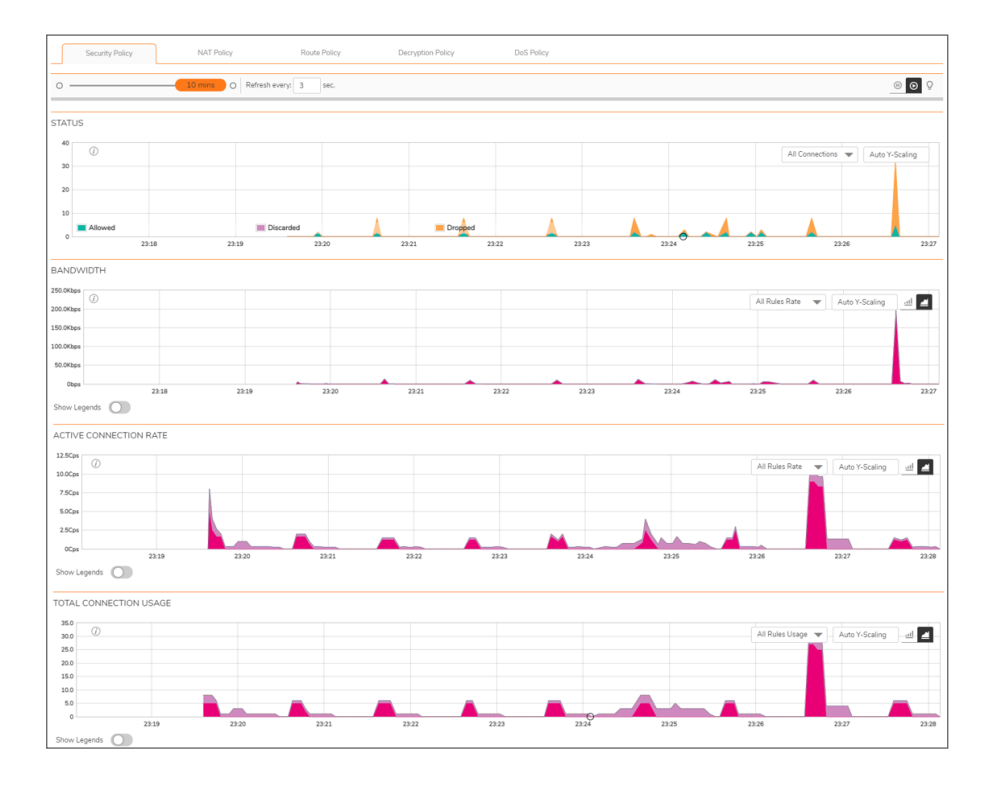

### **NAT Policy**

To view the NAT Policy chart, you must configure and enable a policy under **Policy > Rules and Policies > NAT Policy**.

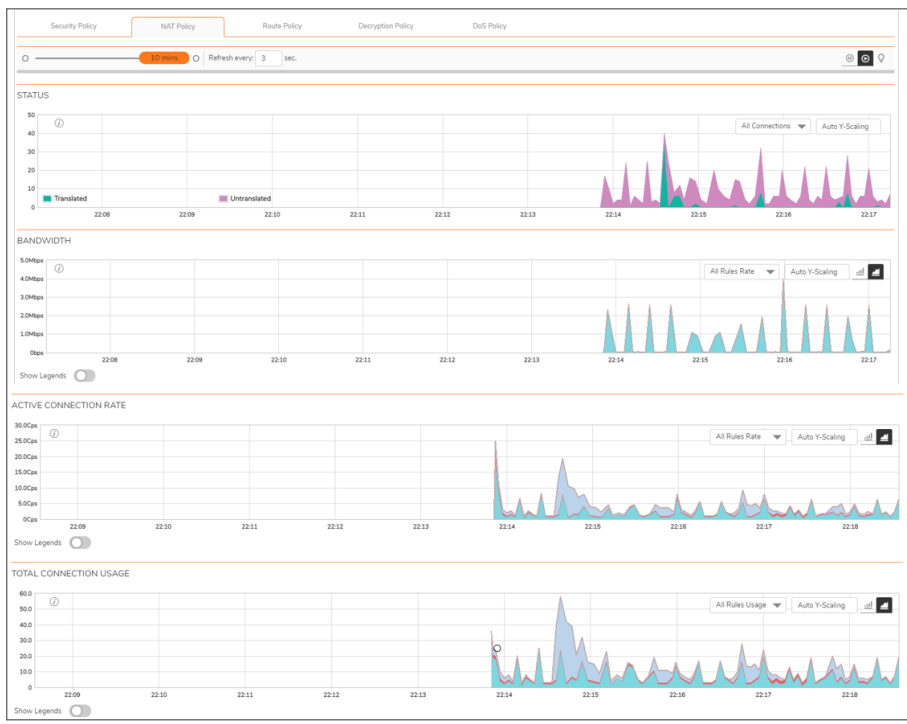

#### **Route Policy**

To view the Route Policy chart, you must configure and enable a policy under **Policy > Rules and Policies > Route Policy**.

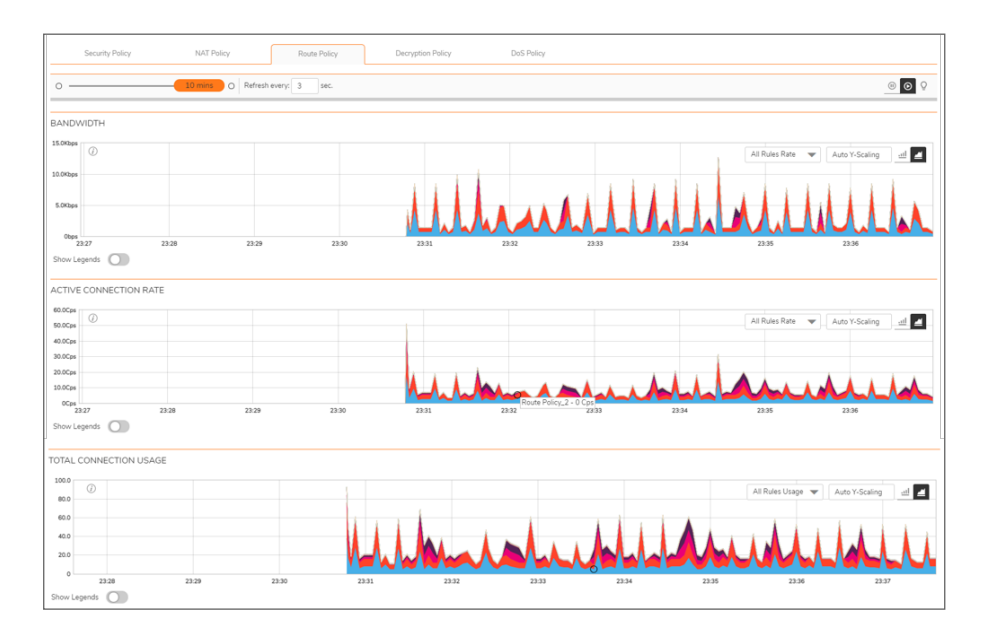

### **Decryption Policy**

To view the Decryption Policy chart, you must configure and enable a policy under **Policy > Rules and Policies > Decryption Policy**.

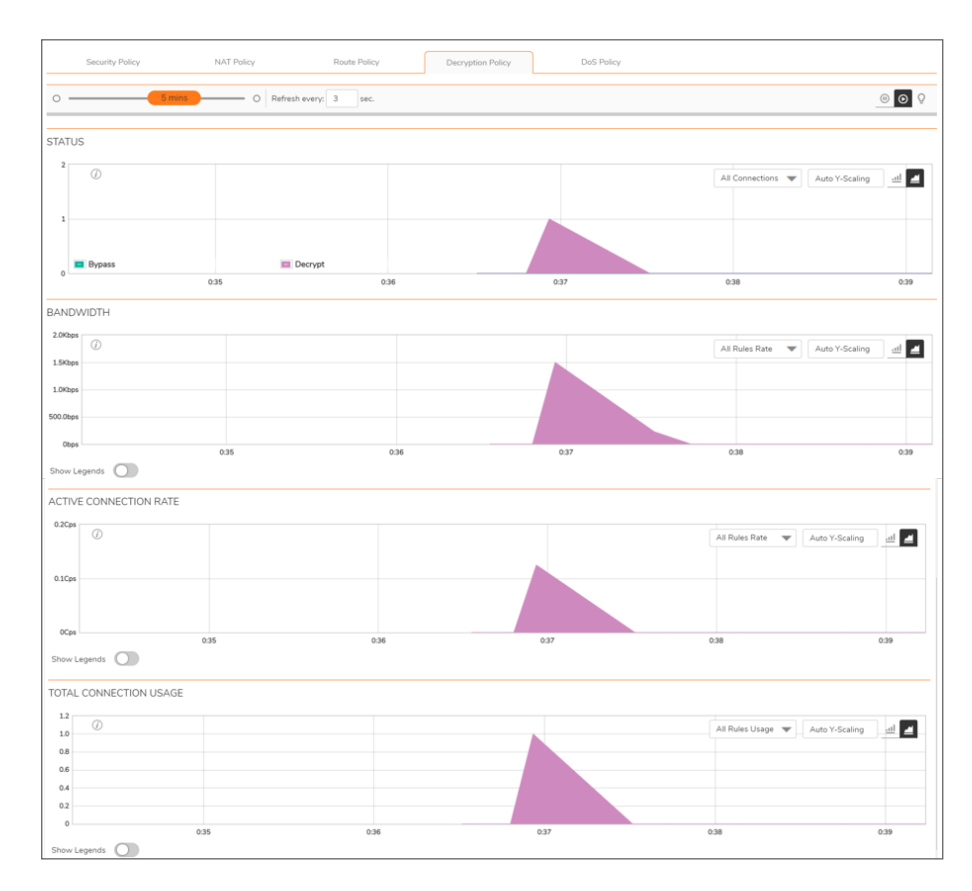

### **DoS Policy**

To view the DoS Policy chart, you must configure and enable a policy under **Policy > Rules and Policies > DoS Policy**.

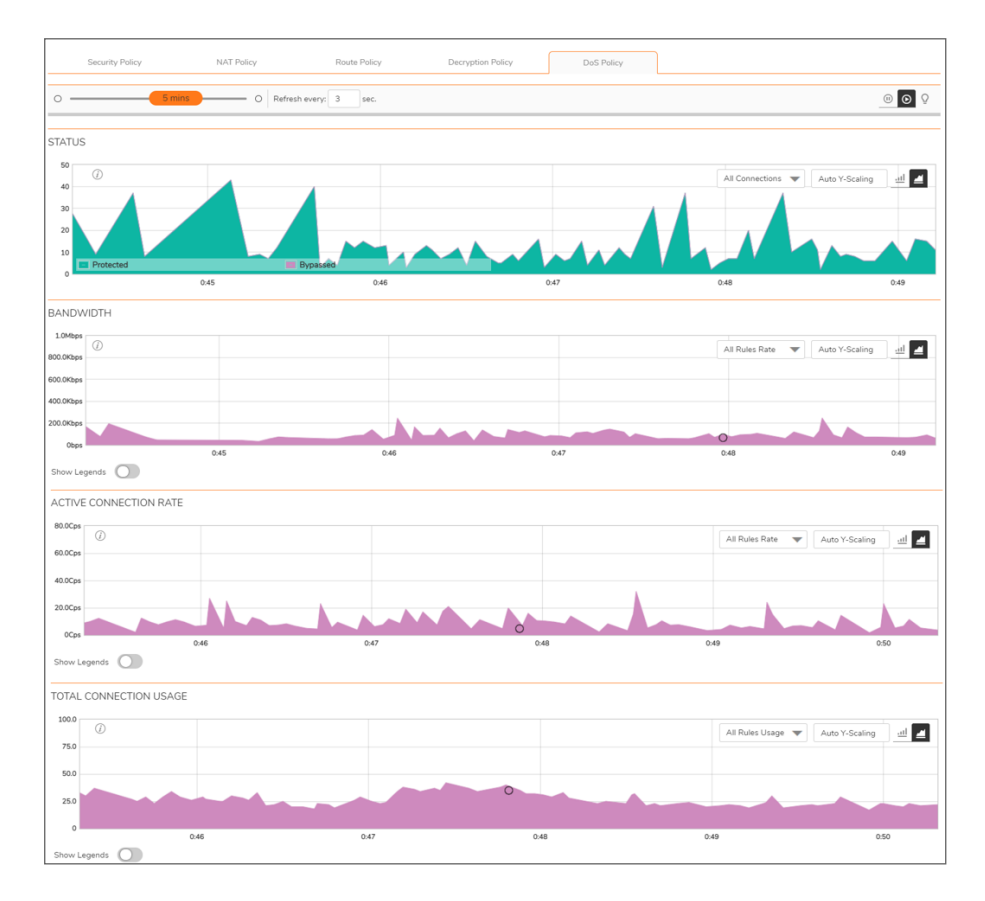

## <span id="page-24-0"></span>Using the Toolbar

The **Policy Monitor** toolbar contains features to specify the refresh rate, change the amount of data displayed, and pause or play the data flow. Changes made to the toolbar apply across all the data flows.

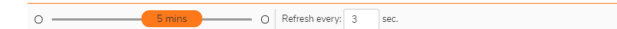

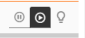

### **PROTOCOL MONITOR TOOLBAR OPTIONS**

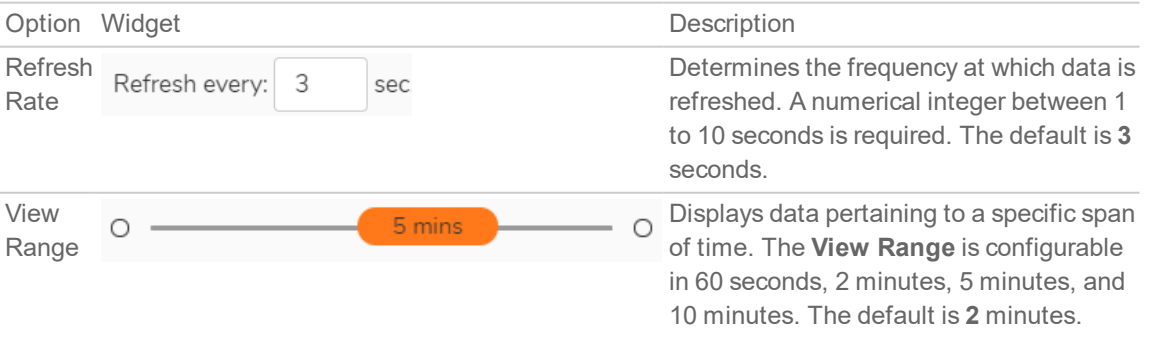

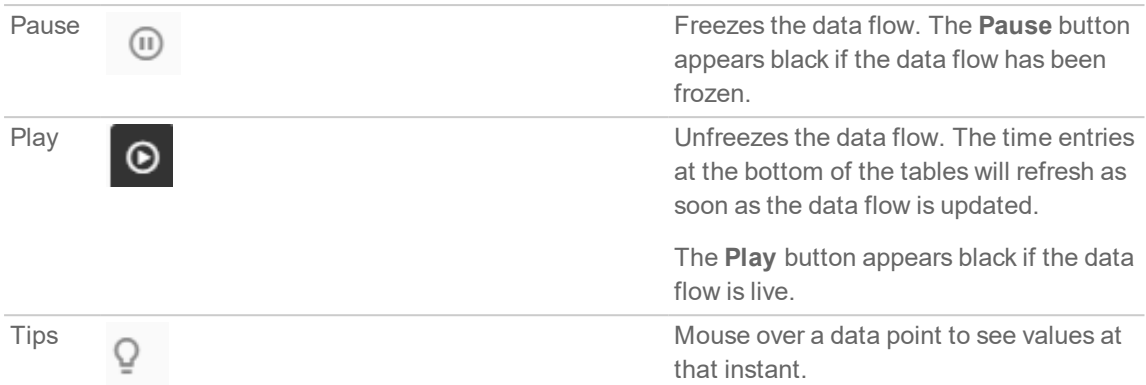

## <span id="page-25-0"></span>Common Features

**Topics:**

- [Legends](#page-25-1)
- [Tooltips](#page-26-0)
- [Changing](#page-26-1) Chart Format
- <span id="page-25-1"></span>• [Scaling](#page-27-0) a Chart

## Legends

Most charts display a legend that shows the name and color used for the policies.

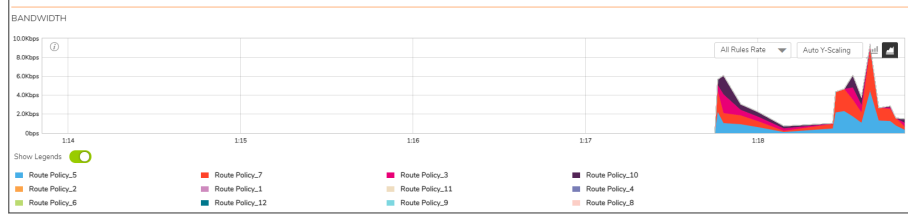

## <span id="page-26-0"></span>**Tooltips**

Various elements of the charts have associated tool-tips:

Fine name of the chart has a tool-tip icon  $\dot{U}$  that briefly describe the chart.

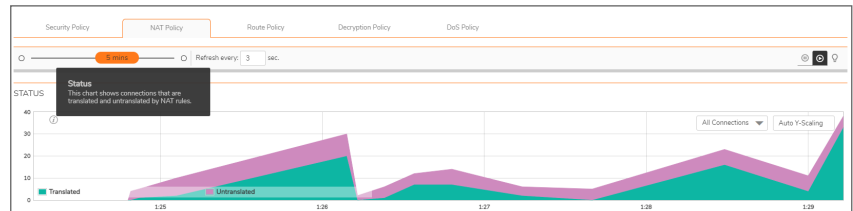

• Legend items display information about the item the legend represents.

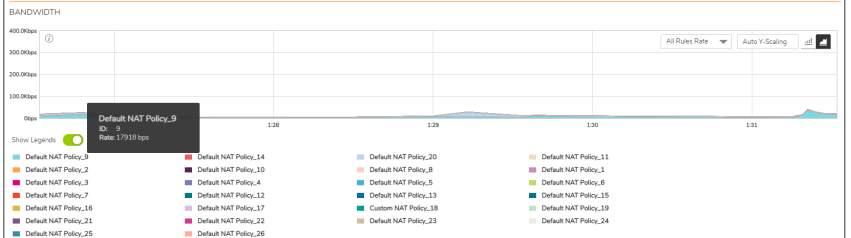

• A small circle displays information about a precise moment on the chart.

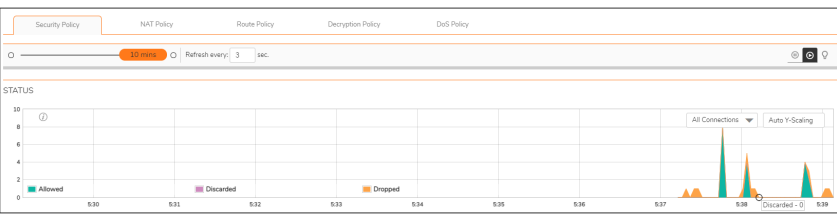

To display a tool-tip, hover your mouse over the desired item or click on the chart. The information displayed varies by chart.

## <span id="page-26-1"></span>Changing Chart Format

You are able to view individual charts in either bar chart format or stacked (area) chart format. Each chart

has Chart Format icons in the upper right corner of the chart ... The default is stack chart format.

### Bar Chart

The bar chart format displays applications individually, thus allowing you to compare policies. In this chart, the policies or rules arranged along the x-axis according to the color code shown in the Legend. The y-axis displays information appropriate to the chart, such as the amount of traffic for each policy.

To display the data in bar chart format, click on the **Bar Chart** icon .

The following example is a Bar Chart view.

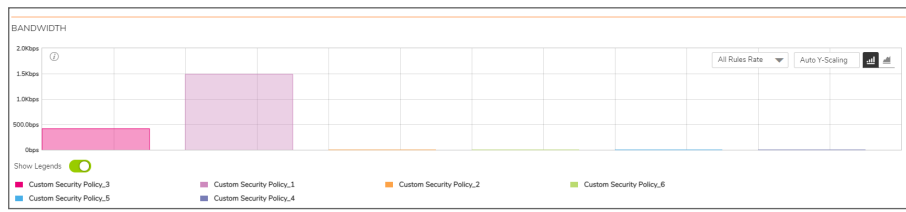

### Stacked Chart

The stack chart format displays over-lapping data in a stacked format as it occurs. In this chart, the x-axis displays the current time and the y-axis displays information appropriate to the chart, such as the amount of

traffic for each policy. To display data in the stack chart format, click the **Stacked Chart** icon . The following example is a Stacked Chart view.

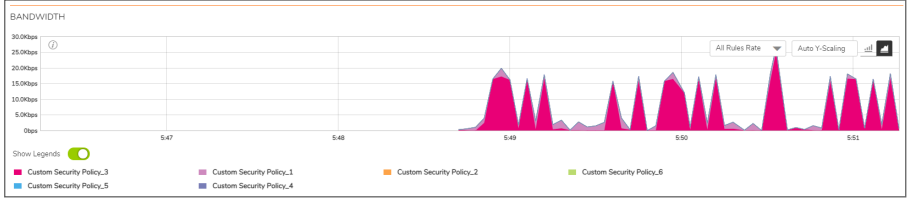

## <span id="page-27-0"></span>Scaling a Chart

The Scale box, , to the upper right of each chart, allows for automatic y-axis scaling or custom scaling of a chart.

- Auto (default) Auto Y-Scaling, where the y-axis is scaled so it is just large enough to show the maximum data in the chart.
- <num>[<unit>] The values for customized scaling must be a numeric integer. Specifying a unit is optional. If a unit is desired, four options are available:
	- $\cdot$  K for Kilo
	- M for Mega
	- G for Giga
	- % for Percentage

For example, if a custom scale of 100Kbps is desired, then 100K should be entered: The numeric integer 100 followed by the unit K.

**NOTE:** An invalid entry results in the default, Auto Y-Scaling, being used.

# <span id="page-28-0"></span>Security Policy

<span id="page-28-1"></span>To view the Security Policy chart, you must configure and enable a policy under **Policy > Rules and Policies > Security Policy**.

### **Status**

The Status chart displays connections that are allowed, discarded, and dropped by the rules configured. The x-axis displays the current time and the y-axis displays the number of policies that are allowed, discarded, and dropped.

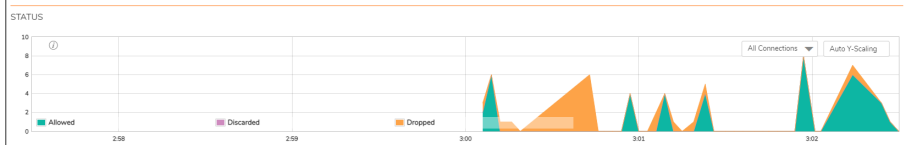

<span id="page-28-2"></span>**NOTE:** The Status chart is displayed in stacked format and does not have legends.

### Bandwidth

Bandwidth chart is plotted by collecting number of bytes per rule traversing through the firewall every refresh period.

### **Stacked Chart**

In the stacked chart, the x-axis displays the current time and the y-axis displays the amount of traffic for each policy in Kbps or bps (kilobits or bits per second).

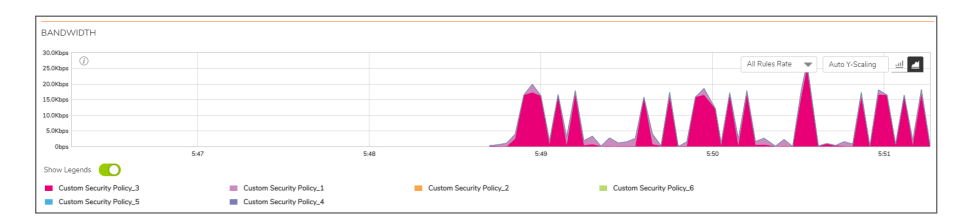

#### **Bar Chart**

The bar chart format displays policies individually along the x-axis according to the color code shown in the legend. The y-axis displays information appropriate to the chart, such as the amount of traffic for each policy in Kbps or bps (kilobits or bits per second).

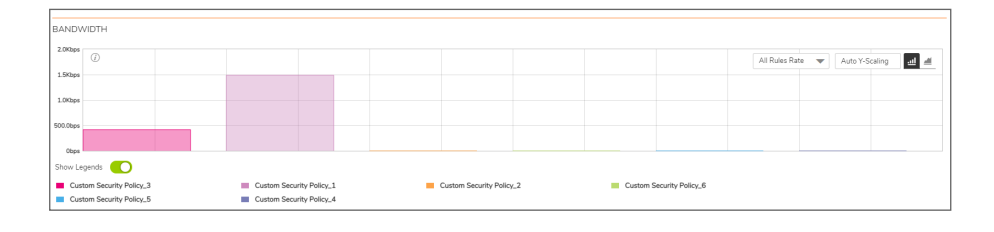

### <span id="page-29-0"></span>Active Connection Rate

The Active Connection Rate chart provides a visual representation of the current total number of outgoing and incoming connection rate for each rule in Cps (Connections per second).

#### **Stacked Chart**

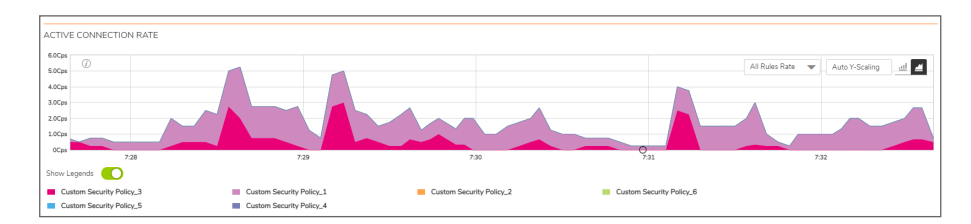

**Bar Chart**

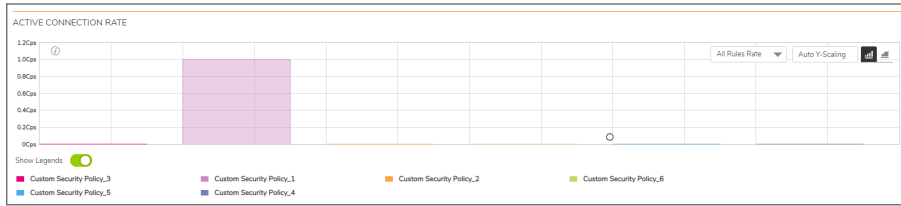

### <span id="page-29-1"></span>Total Connection Usage

The Connection Usage chart provides a visual representation of the total number of connections per rule.

### **Stacked Chart**

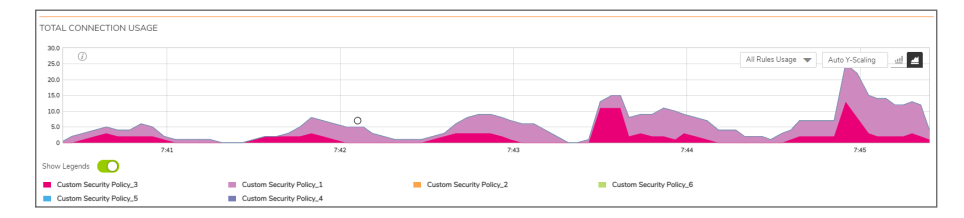

**Bar Chart**

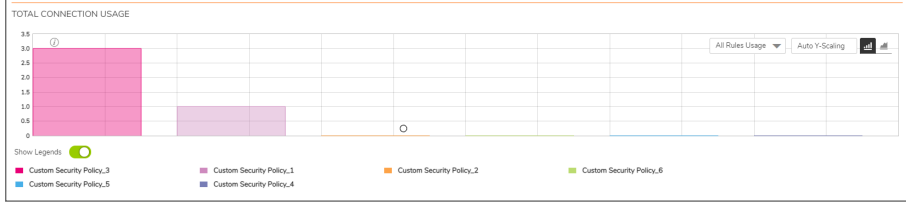

# <span id="page-30-0"></span>NAT Policy

To view the NAT Policy chart, you must configure and enable a policy under **Policy > Rules and Policies > NAT Policy**.

## <span id="page-30-1"></span>**Status**

The Status chart displays connections that are translated and untranslated by NAT rules. The x-axis displays the current time and the y-axis displays the number of policies that are translated and untranslated by NAT rules.

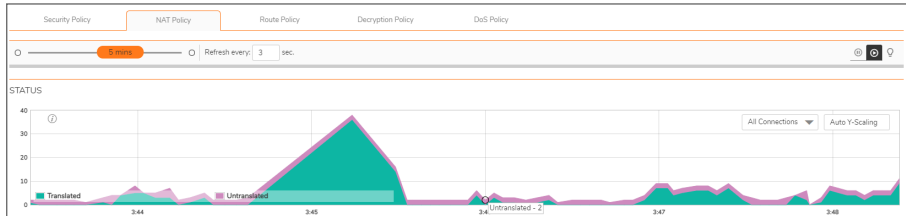

<span id="page-30-2"></span>**NOTE:** The Status chart is displayed in stacked format and does not have legends.

## Bandwidth

Bandwidth chart is plotted by collecting number of bytes per rule traversing through the firewall every refresh period.

### **Stacked Chart**

In the stacked chart, the x-axis displays the current time and the y-axis displays the amount of traffic for each policy in Kbps or bps (kilobits or bits per second).

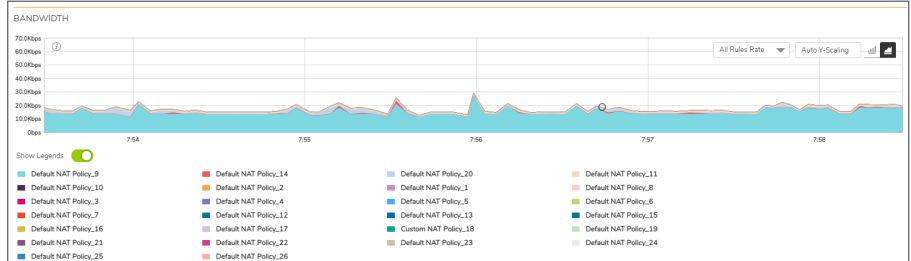

#### **Bar Chart**

The bar chart format displays policies individually along the x-axis according to the color code shown in the legend. The y-axis displays information appropriate to the chart, such as the amount of traffic for each policy in Kbps or bps (kilobits or bits per second).

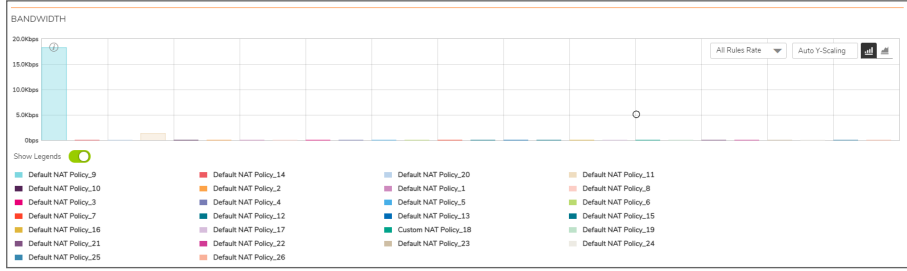

### <span id="page-31-0"></span>Active Connection Rate

The Active Connection Rate chart provides a visual representation of the current total number of outgoing and incoming connection rate for each rule in Cps (Connections per second).

#### **Stacked Chart**

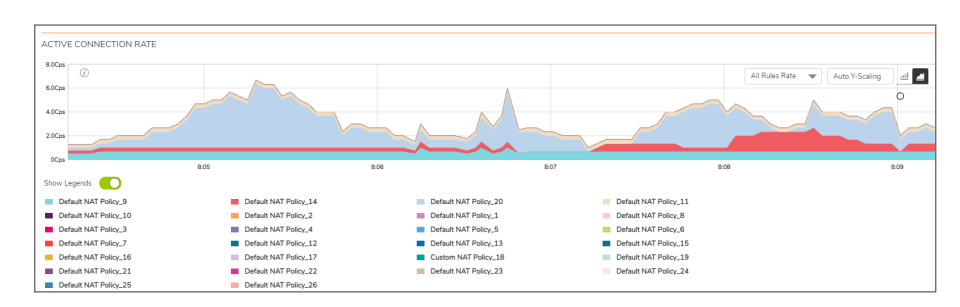

#### **Bar Chart**

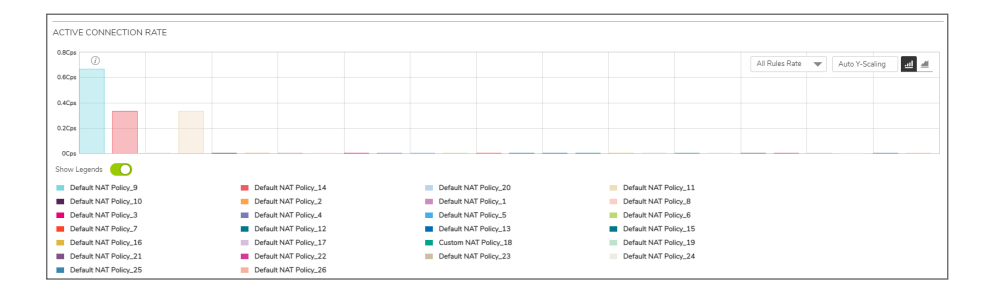

## <span id="page-32-0"></span>Total Connection Usage

The Connection Usage chart provides a visual representation of the total number of connections per rule.

### **Stacked Chart**

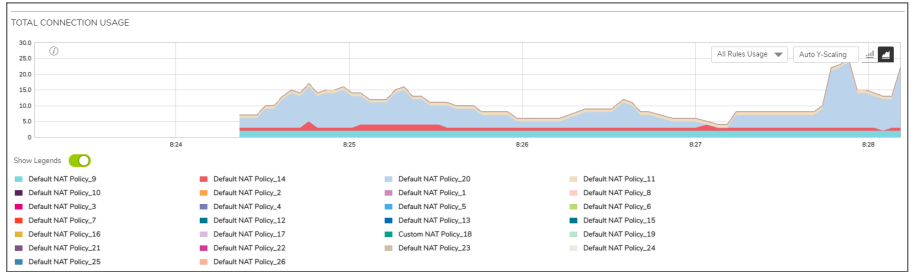

**Bar Chart**

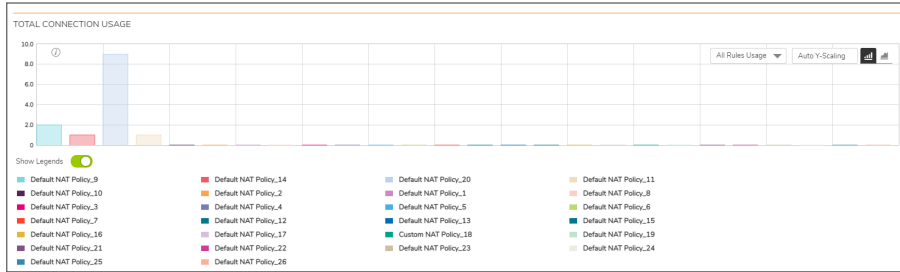

# <span id="page-32-1"></span>Route Policy

To view the Route Policy chart, you must configure and enable a policy under **Policy > Rules and Policies > Route Policy**.

## <span id="page-32-2"></span>Bandwidth

Bandwidth chart is plotted by collecting number of bytes per rule traversing through the firewall every refresh period.

### **Stacked Chart**

In the stacked chart, the x-axis displays the current time and the y-axis displays the amount of traffic for each policy in Kbps or bps (kilobits or bits per second).

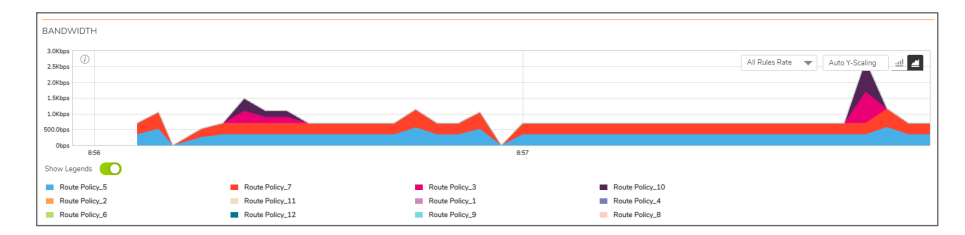

#### **Bar Chart**

The bar chart format displays policies individually along the x-axis according to the color code shown in the legend. The y-axis displays information appropriate to the chart, such as the amount of traffic for each policy in Kbps or bps (kilobits or bits per second).

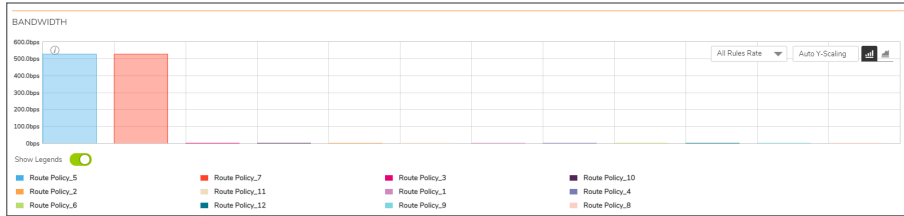

### <span id="page-33-0"></span>Active Connection Rate

The Active Connection Rate chart provides a visual representation of the current total number of outgoing and incoming connection rate for each rule in Cps (Connections per second).

#### **Stacked Chart**

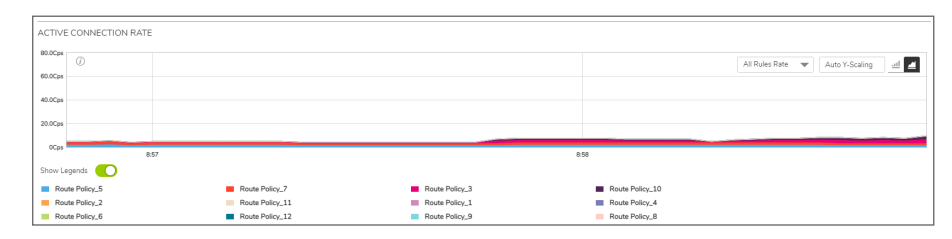

#### **Bar Chart**

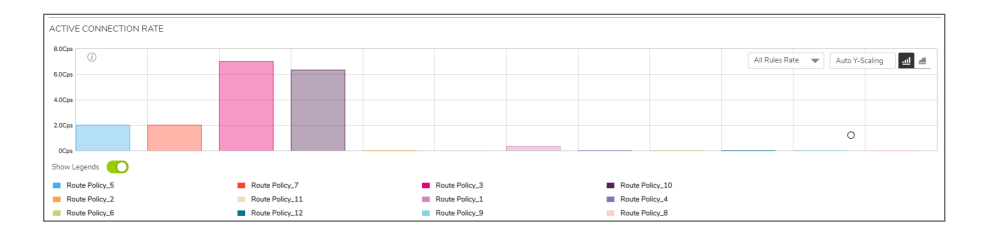

## <span id="page-34-0"></span>Total Connection Usage

The Connection Usage chart provides a visual representation of the total number of connections per rule.

### **Stacked Chart**

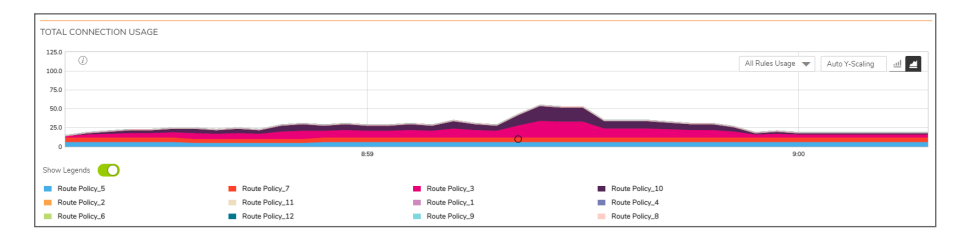

#### **Bar Chart**

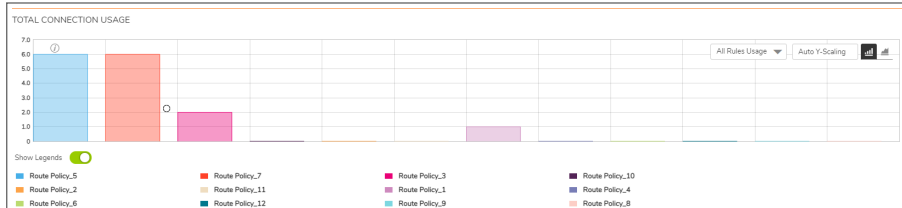

## <span id="page-34-1"></span>Decryption Policy

<span id="page-34-2"></span>To view the Decryption Policy chart, you must configure and enable a policy under **Policy > Rules and Policies > Decryption Policy**.

### **Status**

The Status chart displays connections that are bypassed and decrypted by decryption rules. The x-axis displays the current time and the y-axis displays the number of policies that are bypassed and decrypted by decryption rules.

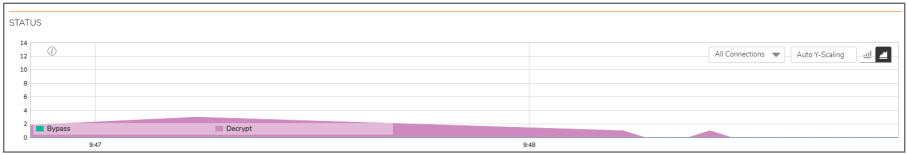

**NOTE:** The Status chart is displayed in stacked format and does not have legends.

## <span id="page-35-0"></span>Bandwidth

Bandwidth chart is plotted by collecting number of bytes per rule traversing through the firewall every refresh period.

### **Stacked Chart**

In the stacked chart, the x-axis displays the current time and the y-axis displays the amount of traffic for each policy in Kbps or bps (kilobits or bits per second).

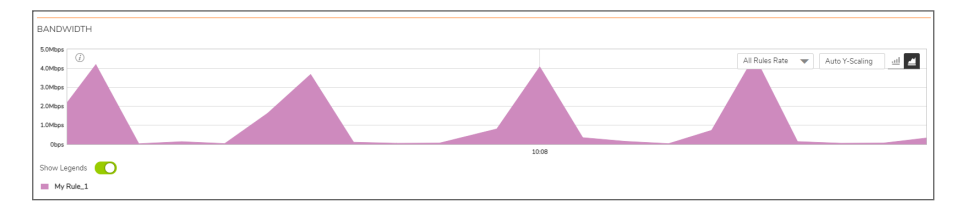

### **Bar Chart**

The bar chart format displays policies individually along the x-axis according to the color code shown in the legend. The y-axis displays information appropriate to the chart, such as the amount of traffic for each policy in Kbps or bps (kilobits or bits per second).

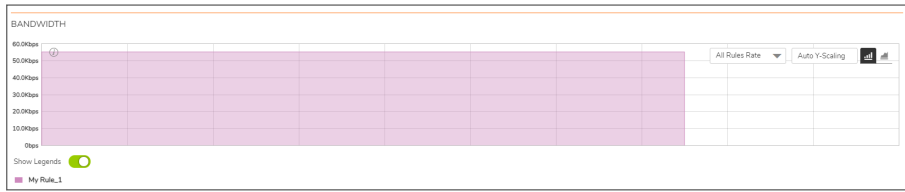

### <span id="page-35-1"></span>Active Connection Rate

The Active Connection Rate chart provides a visual representation of the current total number of outgoing and incoming connection rate for each rule in Cps (Connections per second).

### **Stacked Chart**

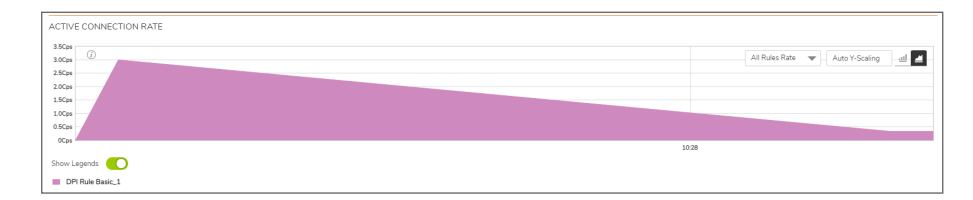

### **Bar Chart**

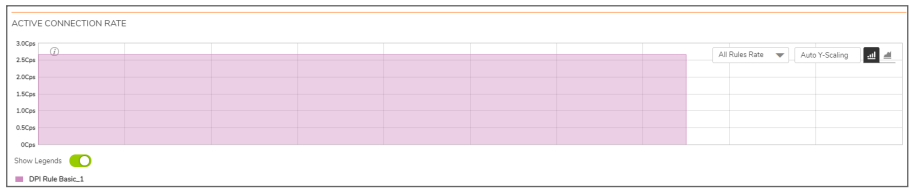

### <span id="page-36-0"></span>Total Connection Usage

The Connection Usage chart provides a visual representation of the total number of connections per rule.

#### **Stacked Chart**

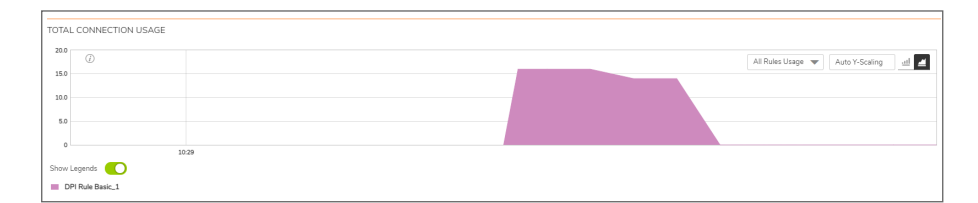

#### **Bar Chart**

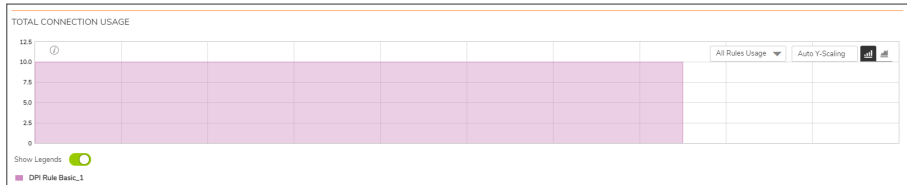

## <span id="page-36-1"></span>DoS Policy

<span id="page-36-2"></span>To view the DoS Policy chart, you must configure and enable a policy under **Policy > Rules and Policies > DoS Policy**.

### **Status**

The Status chart displays connections that are protected and bypassed by DoS rules. The x-axis displays the current time and the y-axis displays the number of policies that are protected and bypassed by DoS rules.

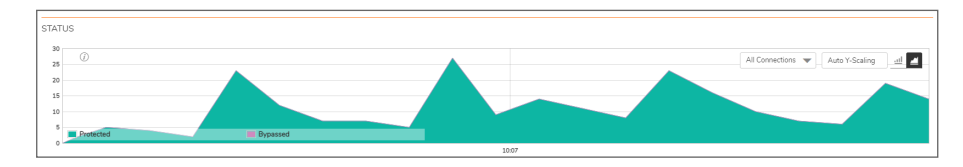

**NOTE:** The Status chart is displayed in stacked format and does not have legends.

## <span id="page-37-0"></span>Bandwidth

Bandwidth chart is plotted by collecting number of bytes per rule traversing through the firewall every refresh period.

### **Stacked Chart**

In the stacked chart, the x-axis displays the current time and the y-axis displays the amount of traffic for each policy in Kbps or bps (kilobits or bits per second).

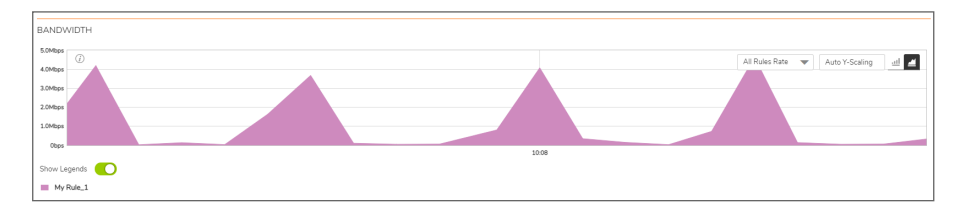

### **Bar Chart**

The bar chart format displays policies individually along the x-axis according to the color code shown in the legend. The y-axis displays information appropriate to the chart, such as the amount of traffic for each policy in Kbps or bps (kilobits or bits per second).

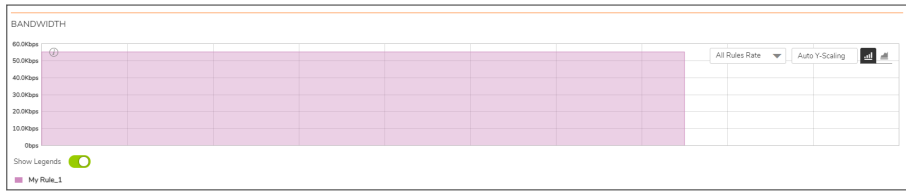

### <span id="page-37-1"></span>Active Connection Rate

The Active Connection Rate chart provides a visual representation of the current total number of outgoing and incoming connection rate for each rule in Cps (Connections per second).

### **Stacked Chart**

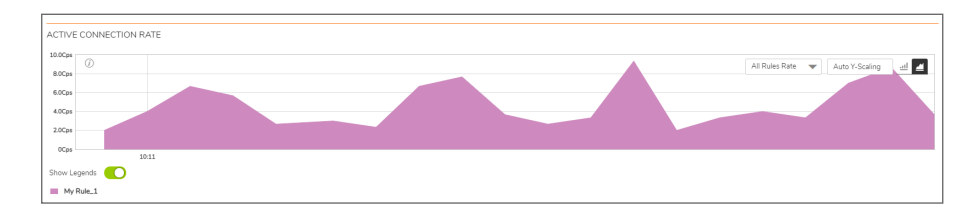

### **Bar Chart**

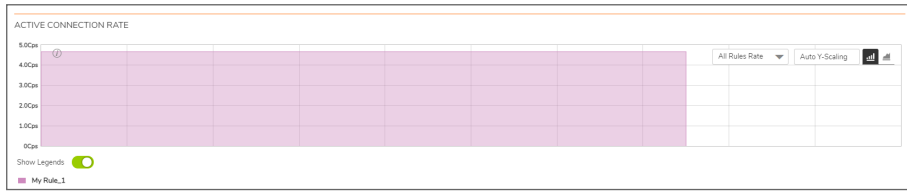

### <span id="page-38-0"></span>Total Connection Usage

The Connection Usage chart provides a visual representation of the total number of connections per rule.

### **Stacked Chart**

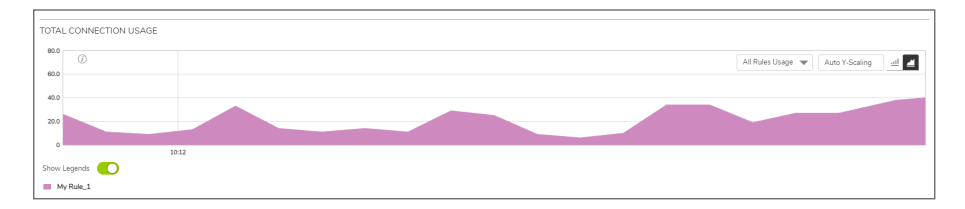

### **Bar Chart**

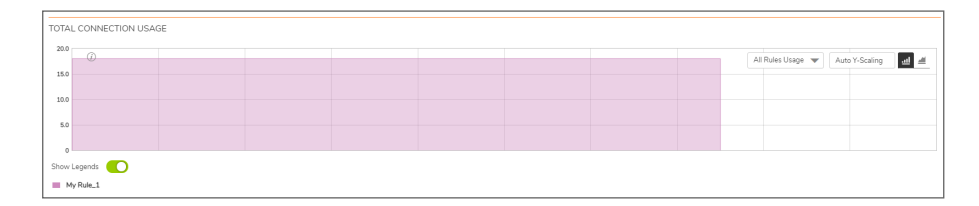

## User Monitor

4

<span id="page-39-0"></span>The **Real Time Charts > User Monitor** page provides a quick and easy method to monitor the number of active users on the SonicWall security appliance.

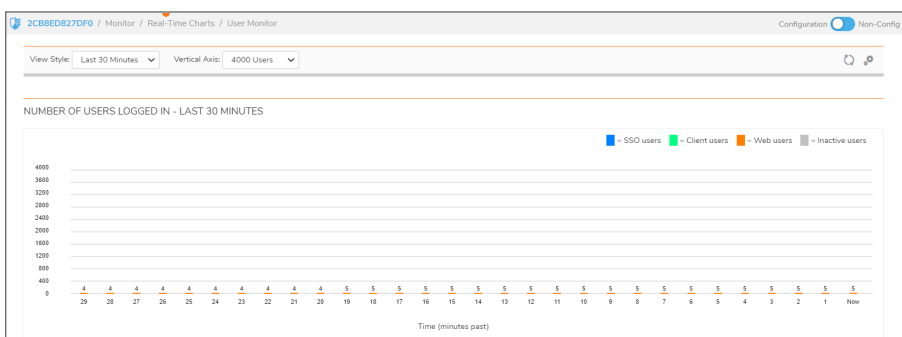

The **User Monitor** page provides these options to customize the display of recent user activity in the User Monitor table:

- **· View Style**: Sets the scale of the X-axis, which displays the duration of time. The available options are:
	- Last 30 Minutes
	- $\cdot$  Last 24 Hours
	- Last 30 Days
- **Vertical Axis**: Sets the scale of the Y-axis, which displays the number of users. The available options reflect the number of users. For example, two different systems would have different options.

#### **EXAMPLE OF OPTIONS FOR Y-AXIS BASED ON NUMBER OF USERS**

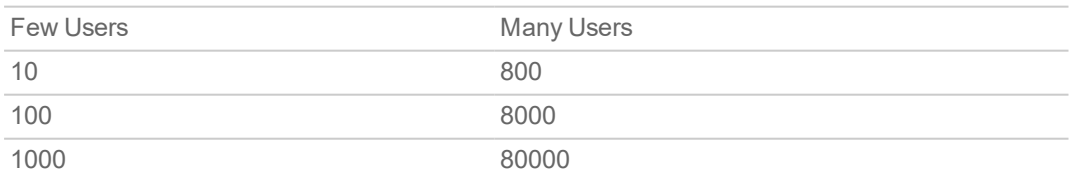

**Select User Types** icon : Displays a pop-up window, where you can select the types of users to be displayed, indicated by the associated color.

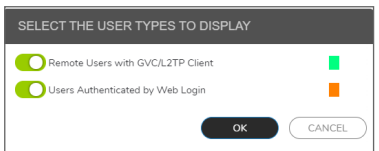

By default, the above two options are displayed. If you wish to display inactive users and users authenticated by Single-Sign-On method, navigate to **Device > Users > Settings** and enable **SSO Agent** option and click **Accept**.

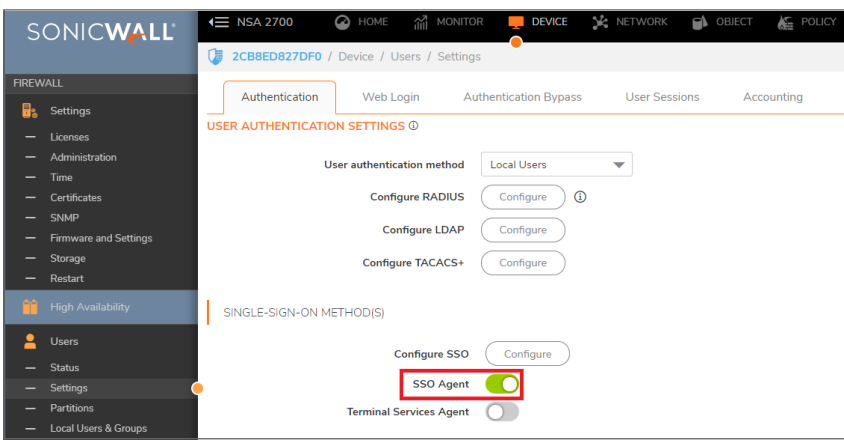

When **SSO Agent** is enabled, the options **Inactive Users** and **Users Authenticated by Single-Sign-on** are displayed, indicated by the associated color.

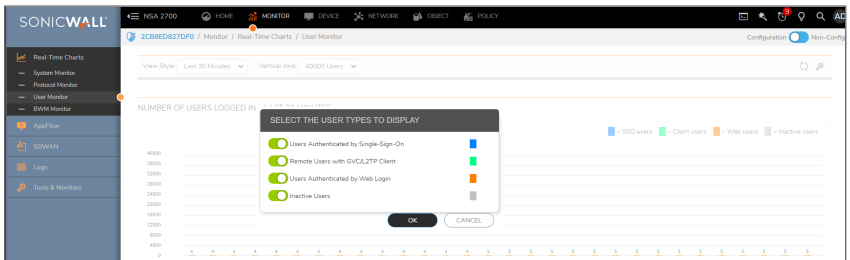

- Users Authenticated by Single-Sign-On (blue)
- Remote Users with GVC/L2TP Client (green)
- Users Authenticated by Web Login (orange)
- Inactive Users (grey)
- **Refresh icon** : Refreshes the User Monitor chart.

5

## Bandwidth Monitor

<span id="page-41-0"></span>The **Real Time Charts > BWM Monitor** page displays policy-based bandwidth usage for ingress and egress network traffic, and a second chart with the top 10 for policy-based bandwidth usage.

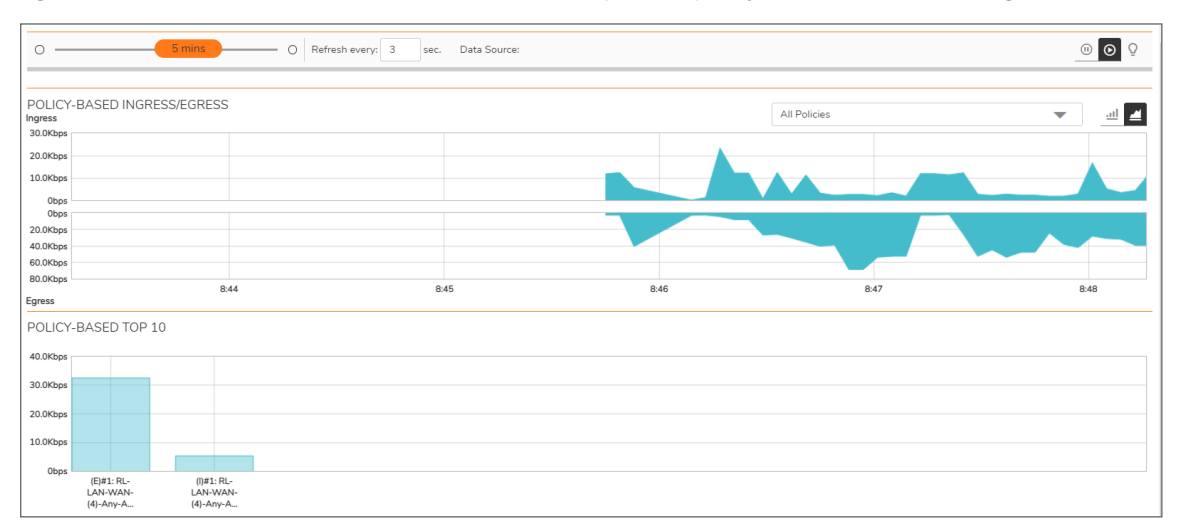

The Bandwidth Monitor charts are available for All Policies or for selected policies in the drop-down policies list next to the chart. The refresh interval rate is configurable from 3 to 30 seconds. The bandwidth management priority is depicted by guaranteed, maximum, and dropped. The following display settings and configurable controls are available on this page:

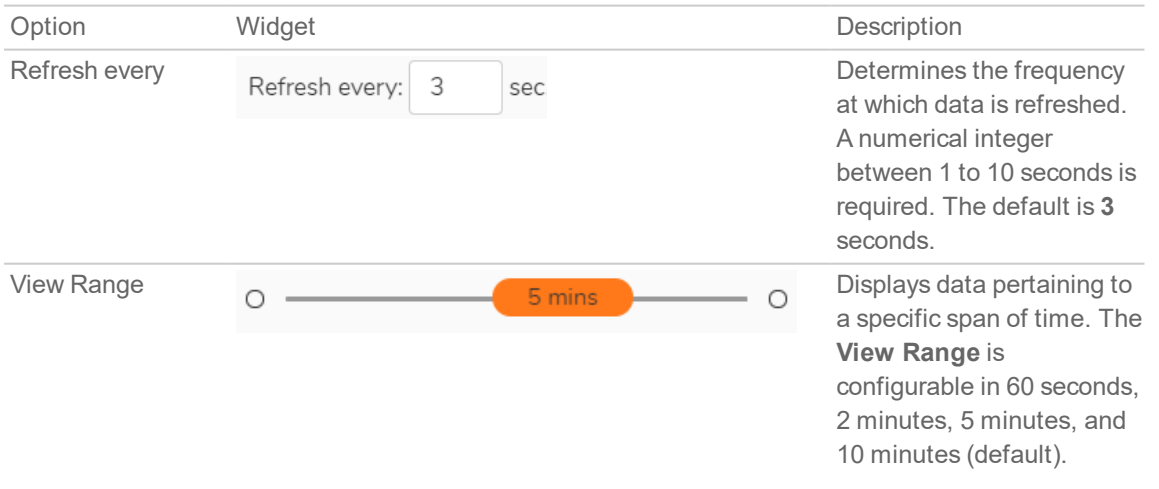

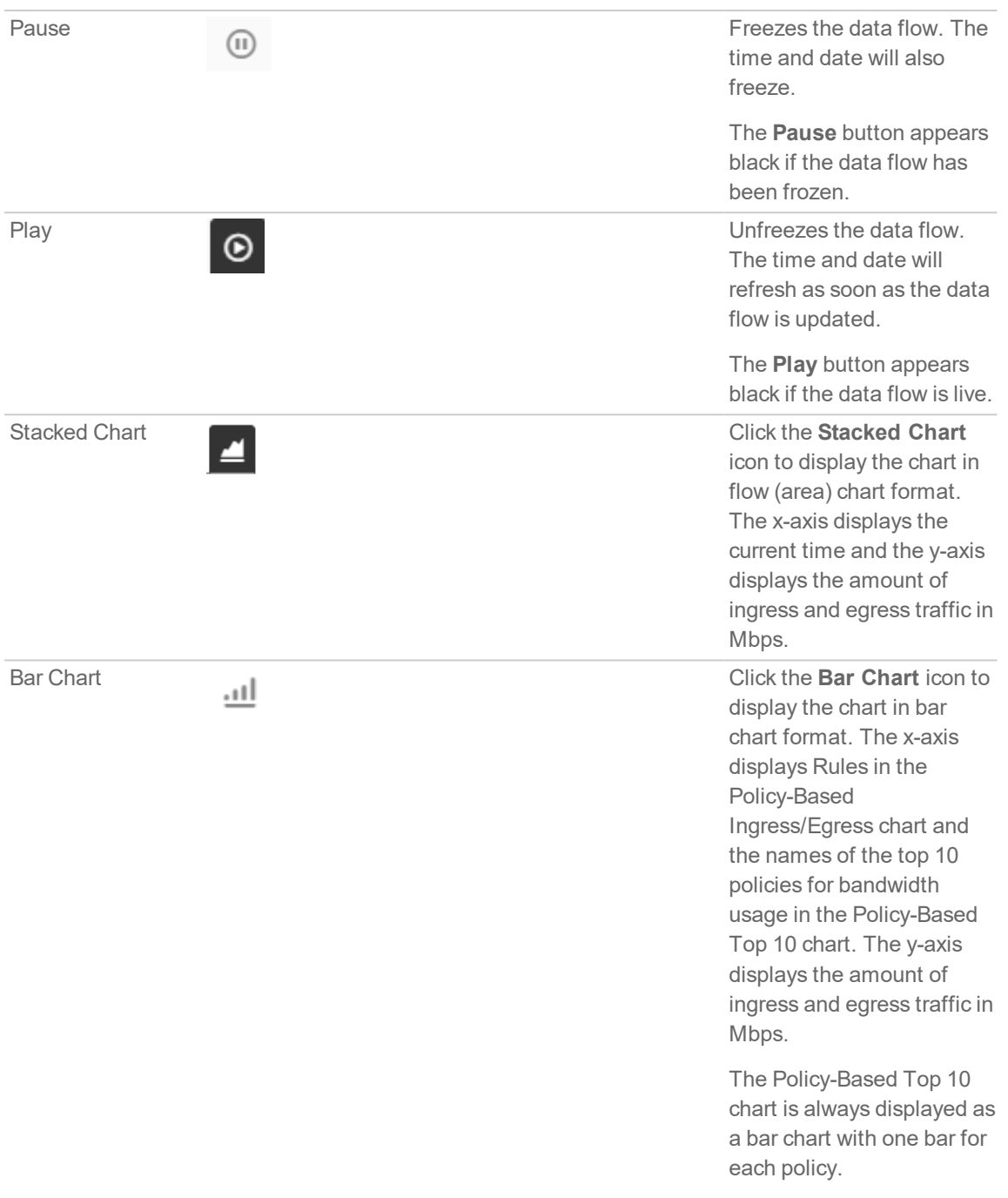

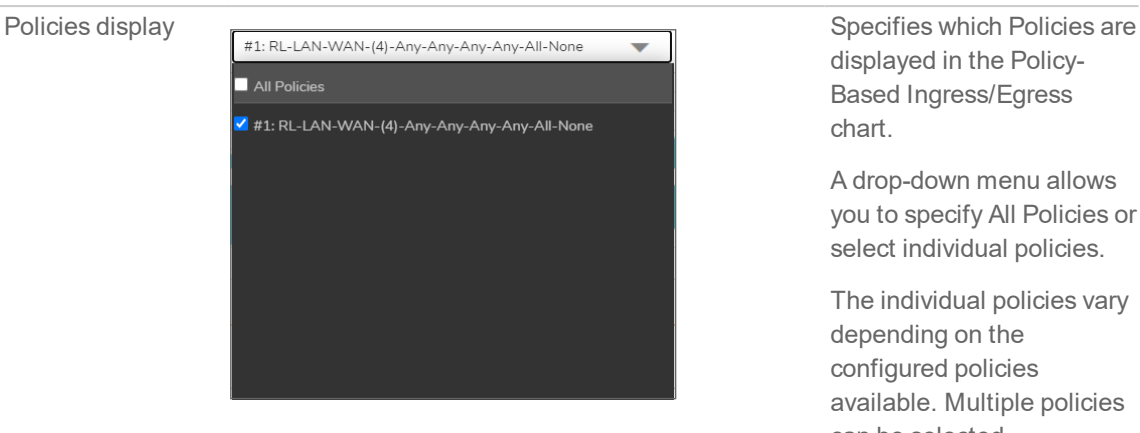

displayed in the Policy-Based Ingress/Egress chart.

A drop-down menu allows you to specify All Policies or select individual policies.

The individual policies vary depending on the configured policies available. Multiple policies can be selected.

## <span id="page-43-0"></span>Enabling BWM Monitor

Bandwidth Management policies are configured from the **Policy > Rules and Policies > Access Rules** page.

To view the BWM chart, edit the access rule for which you want to view the BWM chart and under **Traffic Shaping** tab, select the **Egress BWM**, **Ingress BWM**, and enable **Track Bandwidth Usage** options.

6

# SonicWall Support

<span id="page-44-0"></span>Technical support is available to customers who have purchased SonicWall products with a valid maintenance contract.

The Support Portal provides self-help tools you can use to solve problems quickly and independently, 24 hours a day, 365 days a year. To access the Support Portal, go to <https://www.sonicwall.com/support>.

The Support Portal enables you to:

- View knowledge base articles and technical documentation
- View and participate in the Community forum discussions at [https://community.sonicwall.com/technology-and-support.](https://community.sonicwall.com/technology-and-support)
- View video tutorials
- Access [https://mysonicwall.com](https://www.mysonicwall.com/)
- Learn about SonicWall professional services
- Review SonicWall Support services and warranty information
- Register for training and certification
- Request technical support or customer service

To contact SonicWall Support, visit <https://www.sonicwall.com/support/contact-support>.

## <span id="page-45-0"></span>About This Document

- **NOTE:** A NOTE icon indicates supporting information.
- **IMPORTANT:** An IMPORTANT icon indicates supporting information.
- **TIP:** A TIP icon indicates helpful information.
- **CAUTION: A CAUTION icon indicates potential damage to hardware or loss of data if instructions are not followed.**
- **WARNING: A WARNING icon indicates a potential for property damage, personal injury, or death.**

SonicOSX Real Time Charts Administration Guide Updated - April 2021 Software Version - 7 232-005652-00 RevA

Copyright © 2021 SonicWall Inc. Allrights reserved.

The information in this document is provided in connection with SonicWall and/or its affiliates' products. No license, express or implied, by estoppel or otherwise, to any intellectual property right is granted by this document or in connection with the sale of products. EXCEPT AS SET FORTH IN THE TERMS AND CONDITIONS AS SPECIFIED IN THE LICENSE AGREEMENT FOR THIS PRODUCT, SONICWALL AND/OR ITS AFFILIATES ASSUME NO LIABILITY WHATSOEVER AND DISCLAIMS ANY EXPRESS, IMPLIED OR STATUTORY WARRANTY RELATING TO ITS PRODUCTS INCLUDING, BUT NOT LIMITED TO, THE IMPLIED WARRANTY OF MERCHANTABILITY, FITNESS FOR A PARTICULAR PURPOSE, OR NON-INFRINGEMENT. IN NO EVENT SHALL SONICWALL AND/OR ITS AFFILIATES BE LIABLE FOR ANY DIRECT, INDIRECT, CONSEQUENTIAL, PUNITIVE, SPECIAL OR INCIDENTAL DAMAGES (INCLUDING, WITHOUT LIMITATION, DAMAGES FOR LOSS OF PROFITS, BUSINESS INTERRUPTION OR LOSS OF INFORMATION) ARISING OUT OF THE USE OR INABILITY TO USE THIS DOCUMENT, EVEN IF SONICWALL AND/OR ITS AFFILIATES HAVE BEEN ADVISED OF THE POSSIBILITY OF SUCH DAMAGES. SonicWall and/or its affiliates make no representations or warranties with respect to the accuracy or completeness of the contents of this document and reserves the right to make changes to specifications and product descriptions at any time without notice. and/or its affiliates do not make any commitment to update the information contained in this document.

For more information, visit <https://www.sonicwall.com/legal>.

### End User Product Agreement

To view the SonicWallEnd User Product Agreement, go to: [https://www.sonicwall.com/legal/end-user-product-agreements/.](https://www.sonicwall.com/legal/end-user-product-agreements/)

### Open Source Code

SonicWall Inc. is able to provide a machine-readable copy of open source code with restrictive licenses such as GPL, LGPL, AGPL when applicable per license requirements. To obtain a complete machine-readable copy, send your written requests, along with certified check or money order in the amount of USD 25.00 payable to "SonicWall Inc.", to:

GeneralPublic License Source Code Request Attn: Jennifer Anderson 1033 McCarthy Blvd Milpitas, CA 95035